# T NG B C THI TK WEB V I WORDPRESS TRONG 30 PHÚT.

Revision 1.0

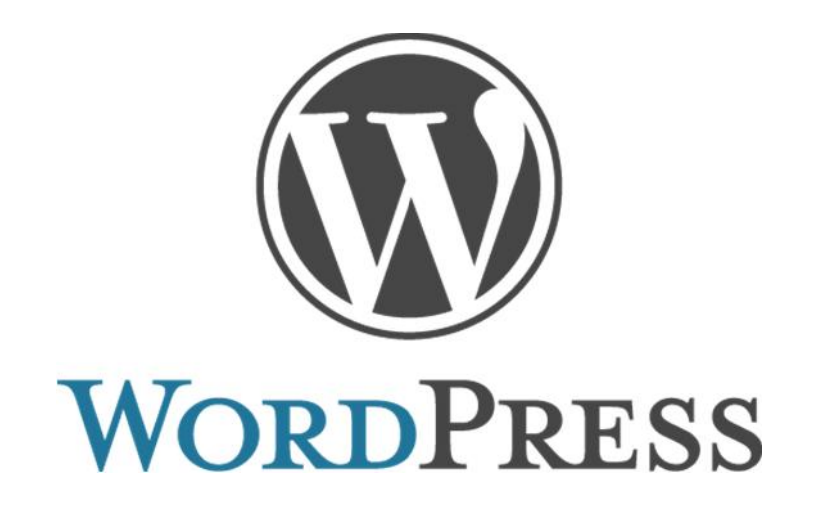

Copyright ® 2017 by FIT - Khoa CNTT Tr ng H Phan Thi t

# **CÁC THU T NG THÔNG D NG**

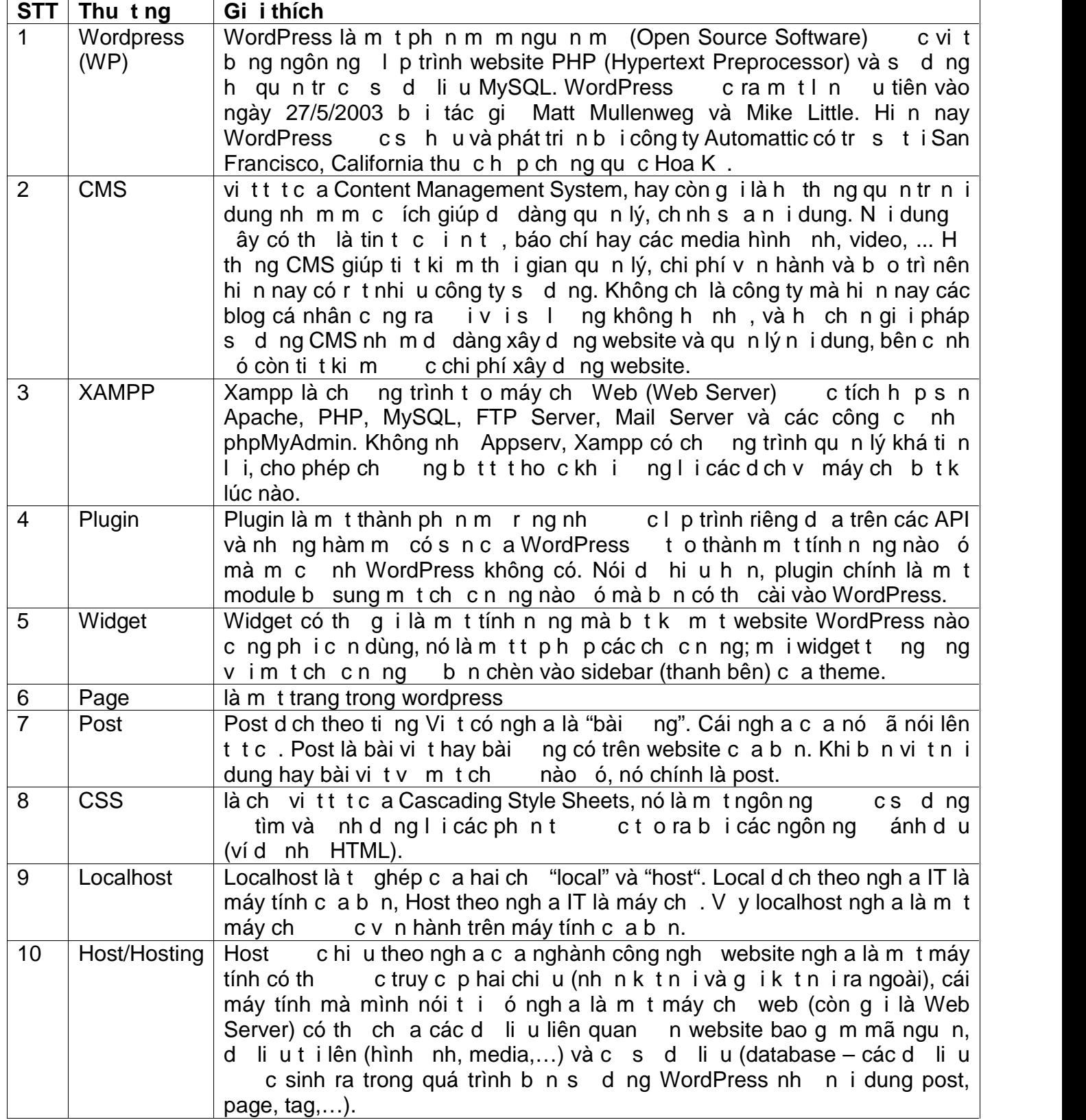

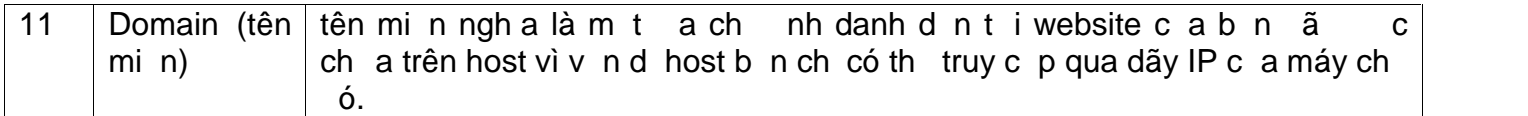

## **CHƯƠNG 2. CÀI T WORDPRESS TRÊN LOCALHOST.**

## **2.1. Cài đ t môi trư ng.**

- Tr c khi b t tay vào cài t wordpress, chúng ta c n chu n b cho nó 1 môi tr ng ho t ng (m t host trên máy tính – localhost) trang web c a chúng ta có th ch y c trên máy tính cá nhân. Trong tài li u này, chúng ta s d ng XAMPP.
- S d ng trình tìm ki m t khóa "XAMPP", và t i v b n cài t m i nh t. Phiên b n dùng trong tài li u này là 7.1.4.

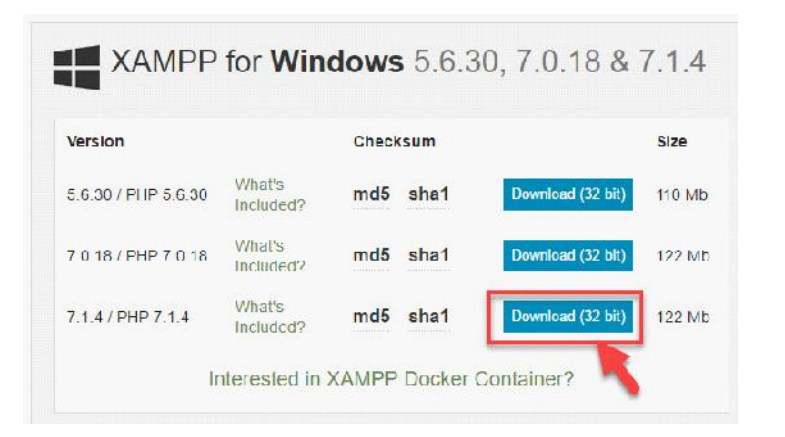

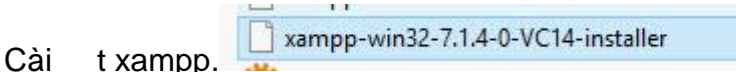

Sau khi cài thành công, màn hình XAMPP Control Panel s xu t hi n, ng th i ta ki m tra bi u t ng xampp t i khay ng h h th ng.

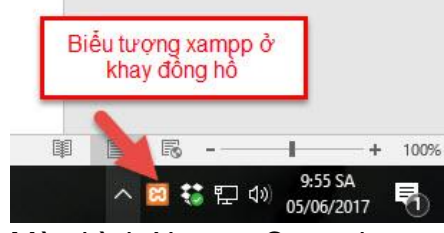

Màn hình Xampp Control panel.

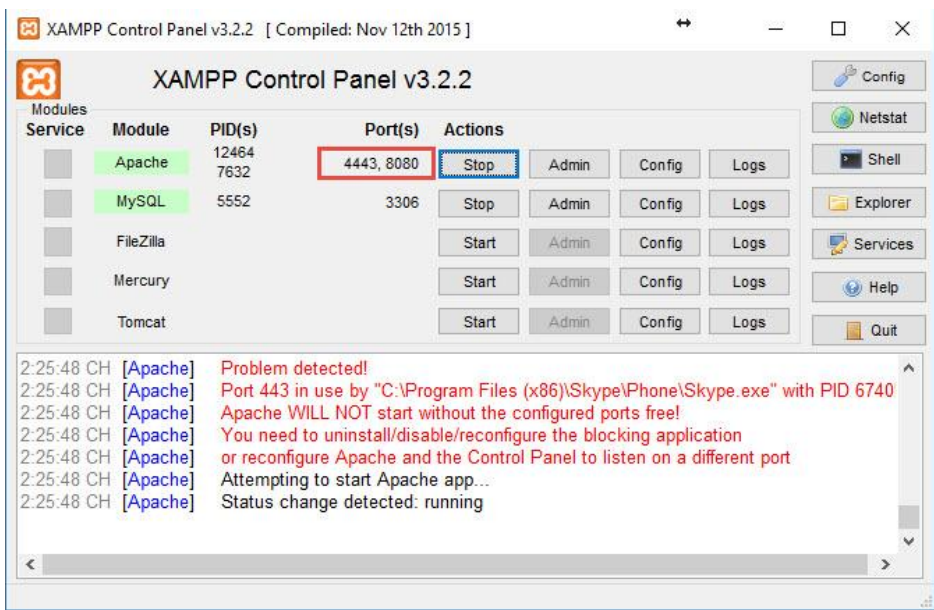

- Trong tr ng h p start services b l i port, chúng ta thay i port 443 và 80 m c nh thành 8080 và 4443 trong 2 file httpd.conf và httpd-ssl.conf t ng ng.

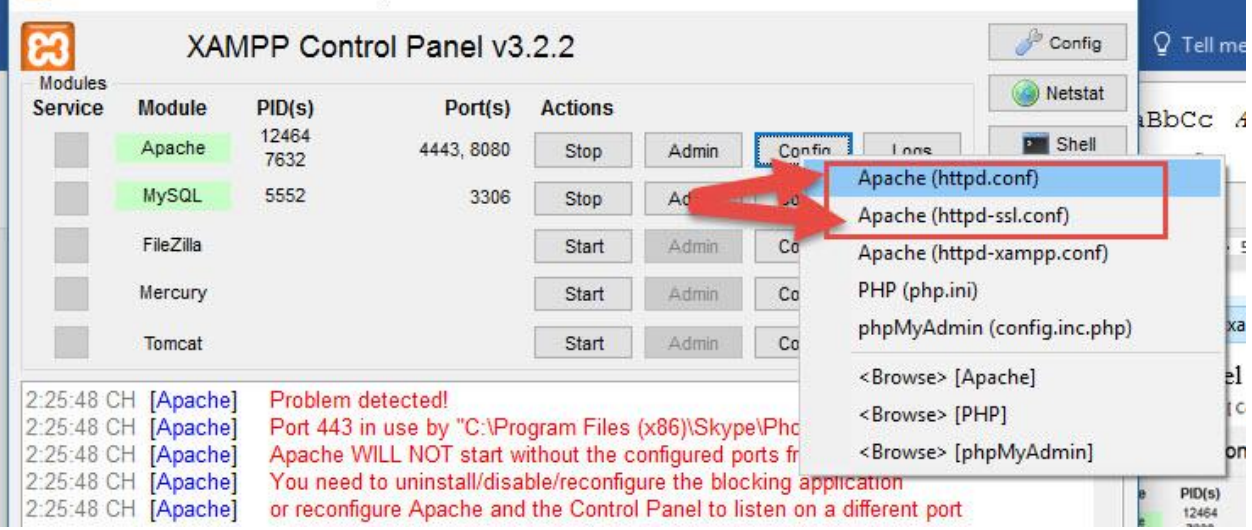

- Chúng ta m trình duy t, nh p localhost ki m tra xem  $\tilde{a}$  start c các d ch v ch a. L u ý: nh p thêm 8080 sau localhost n u b n  $\tilde{a}$  thay i port 80 m c nh. N u c nh hình d i ây là thành công.

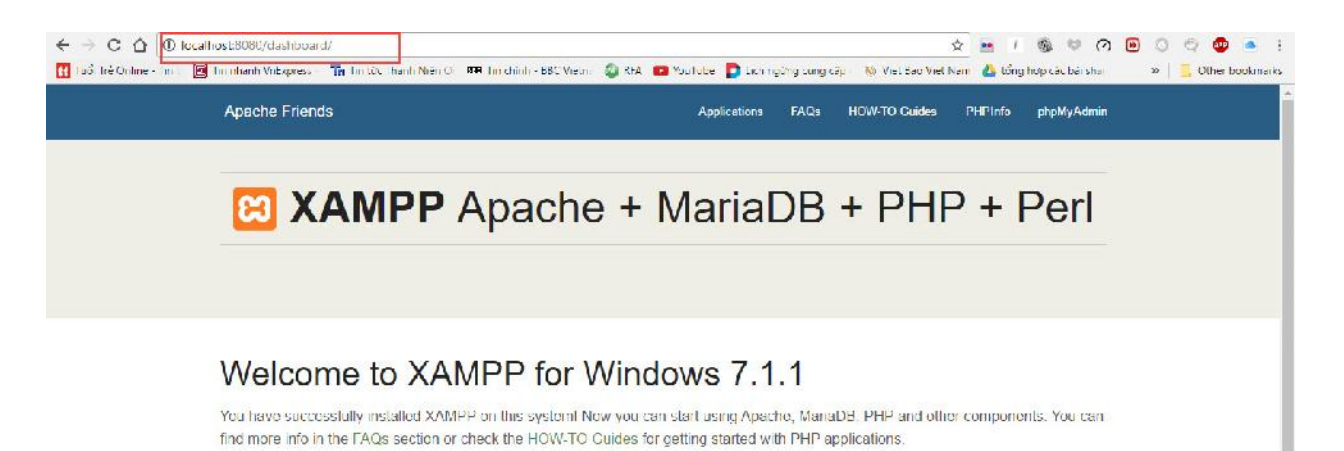

Start the XAMPP Control Panel to check the server status:

#### Community

XAMPP has been around for more than 10 years there is a huge community behind it. You can get involved by joining our Forums, adding yourself to the Mailing List, and liking us on Facebook, following our exploits on Twitter, or adding us to your Google+ circles.

Contribute to XAMPP translation at translate.apachefriends.org.

## 2.2. T i Wordpress.

 $\frac{1}{2}$   $\frac{1}{2}$ 

Vào https://wordpress.org/download/vàtiv source wordpress.  $\mathbb{Z}^{\mathbb{Z}}$ 

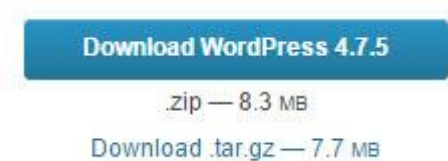

Gi i nén toàn b t p tin trong folder wordpress vào folder htdocs c a xampp.

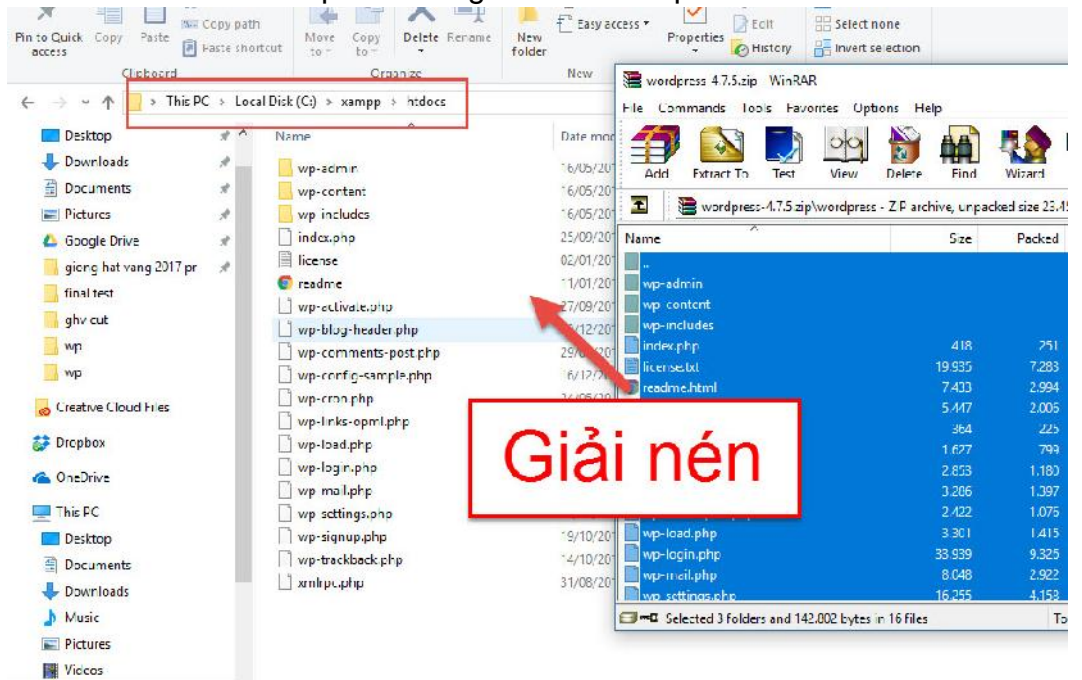

## **2.3. T o CSDL mySQL trong phpMyAdmin:**

- Trong trình duy t, gõ localhost/phpmyadmin (thêm port 8080 sau localhost n u  $\tilde{a}$  i port  $m \, c \, nh$ ).
- Trong phpMyAdmin, chúng ta tom im t CSDL, t tên và b m to. *Luý:* ghi nh tên CSDL này khai báo trong ph n cài t Wordpress.

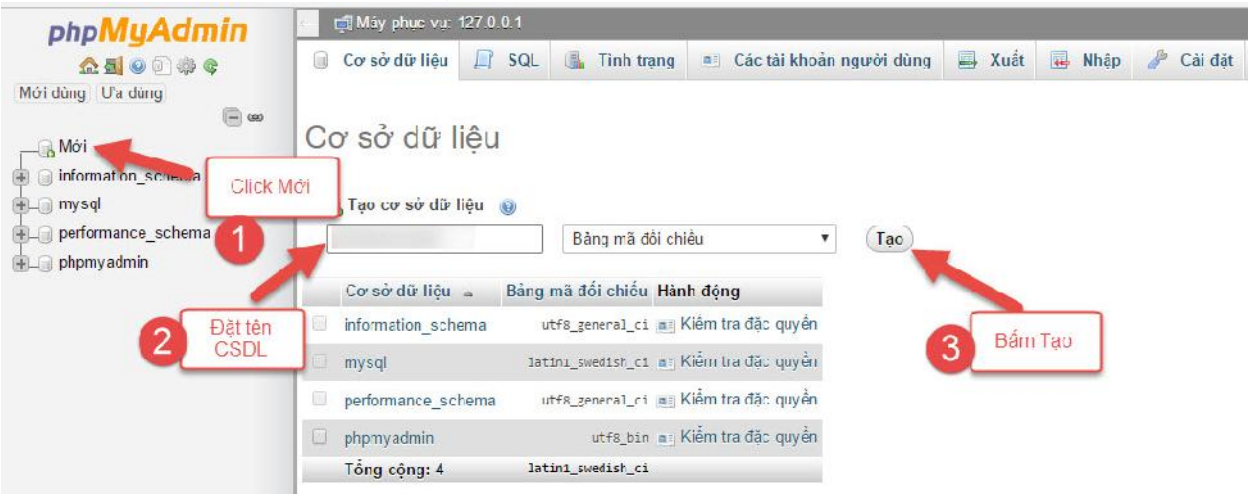

## **2.4. Cài đ t Wordpress.**

- Trong trình duy t, gõ localhost/wp-admin (thêm port 8080 sau localhost n u  $\tilde{a}$  i port  $m \, c \, nh$ ).
- Cài t wordpress theo các b c d i ây:
- Ch n ngôn ng .

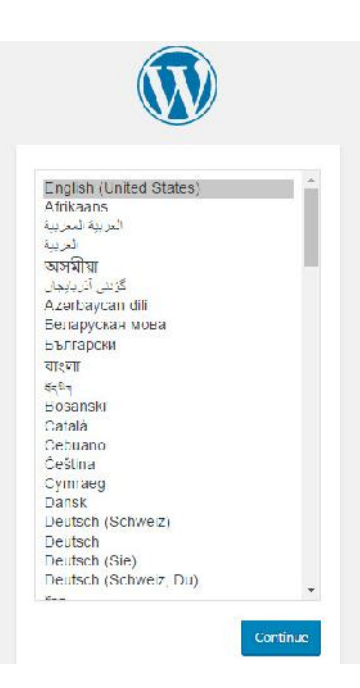

- B m Let's go.

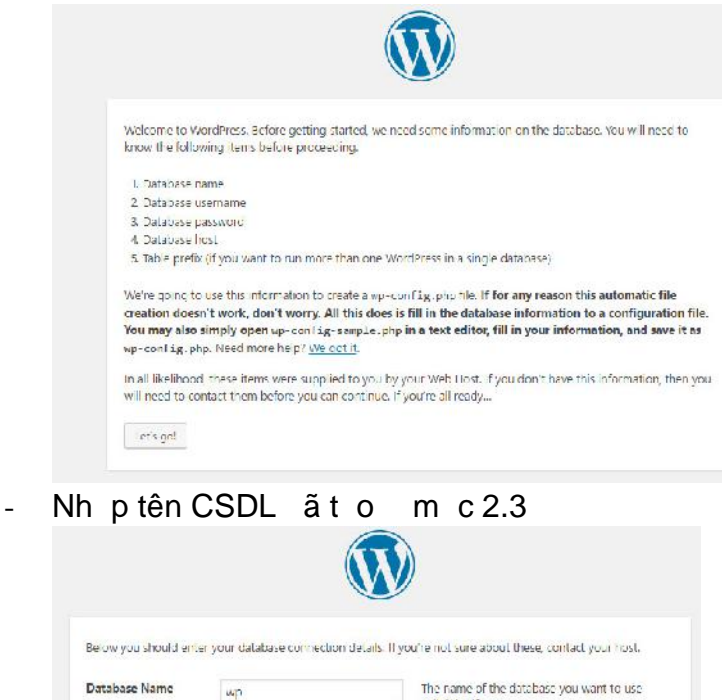

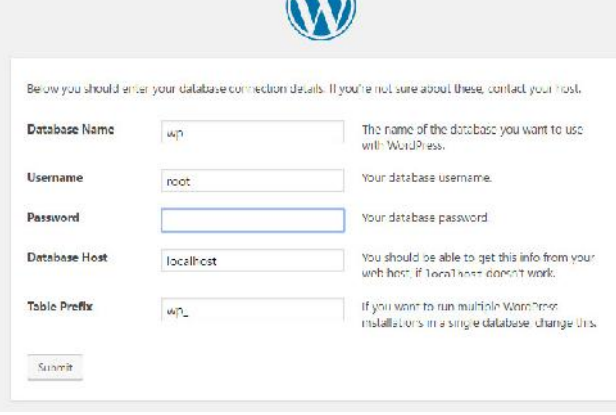

- B m Run the install b t u cài t.

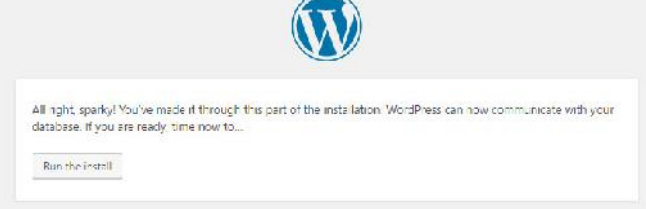

- T i trang Welcome, chúng ta nh p nh ng thông tin còn l i b t u cài t.

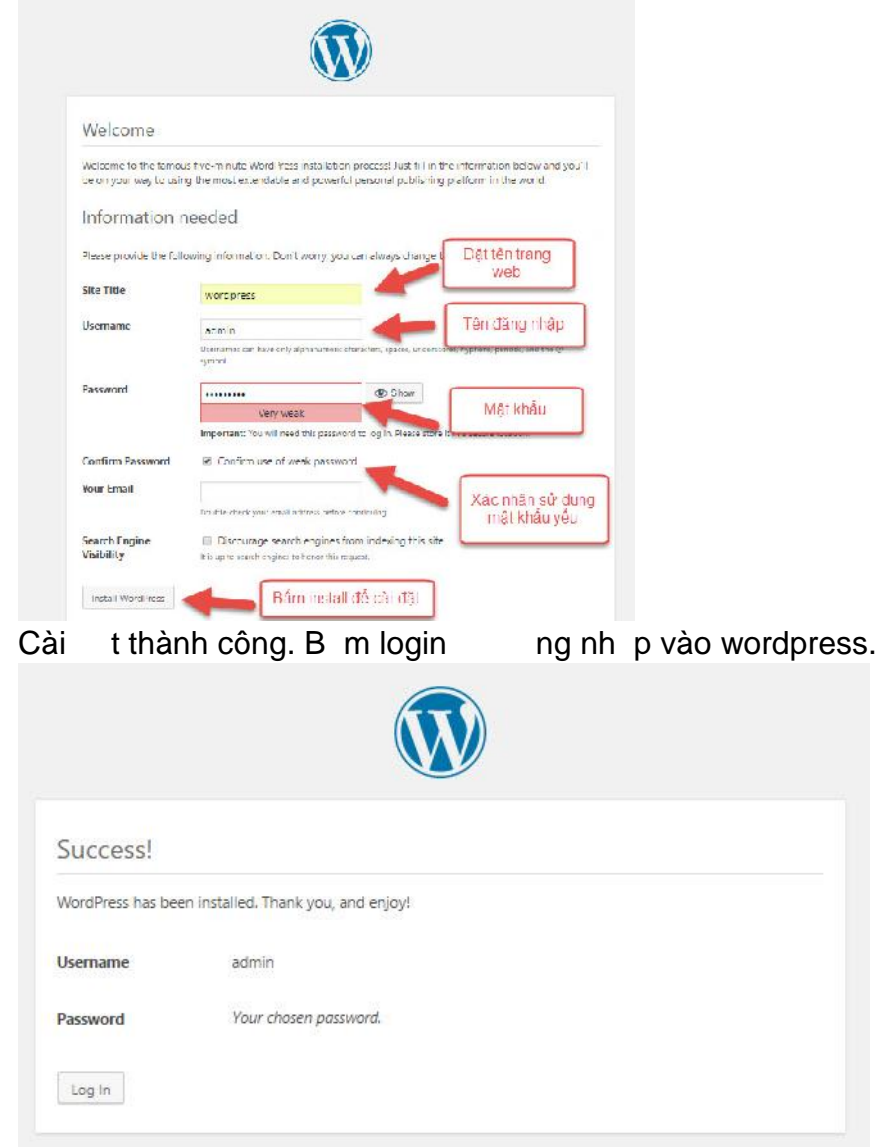

 $\bar{\mathcal{A}}$ 

## **CÁC BƯ C THI T K WEBSITE WORDPRESS**

## **3.1. Cài đ t themes.**

## *3.1.1. Cách 1: Ch n theme có s n*

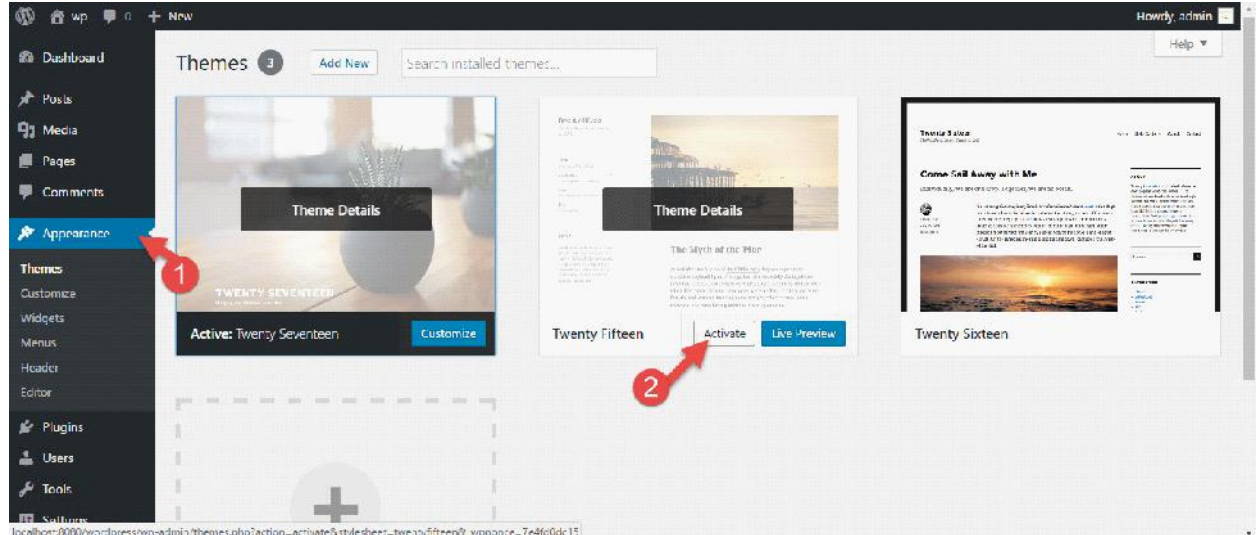

## *3.1.2. Cách 2: Upload lên 1 theme m i hoàn toàn*

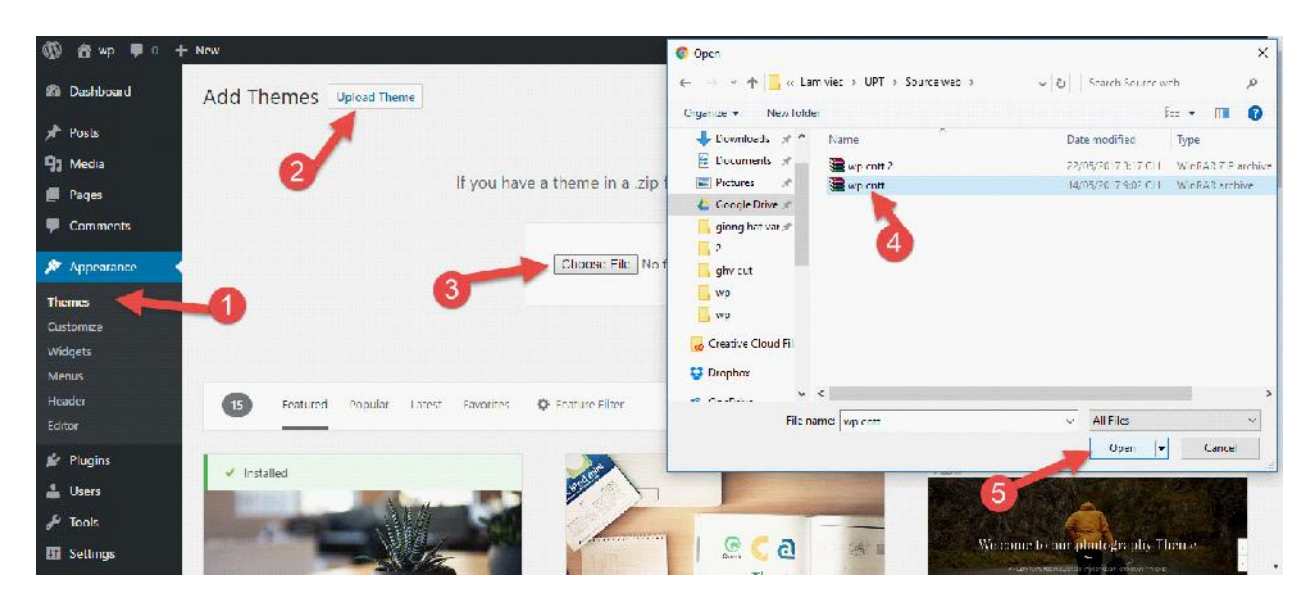

- Duy t n file sahifa.zip và cài t.

## **3.2. Cài đ t plugin**

Các plugin thông d ng:

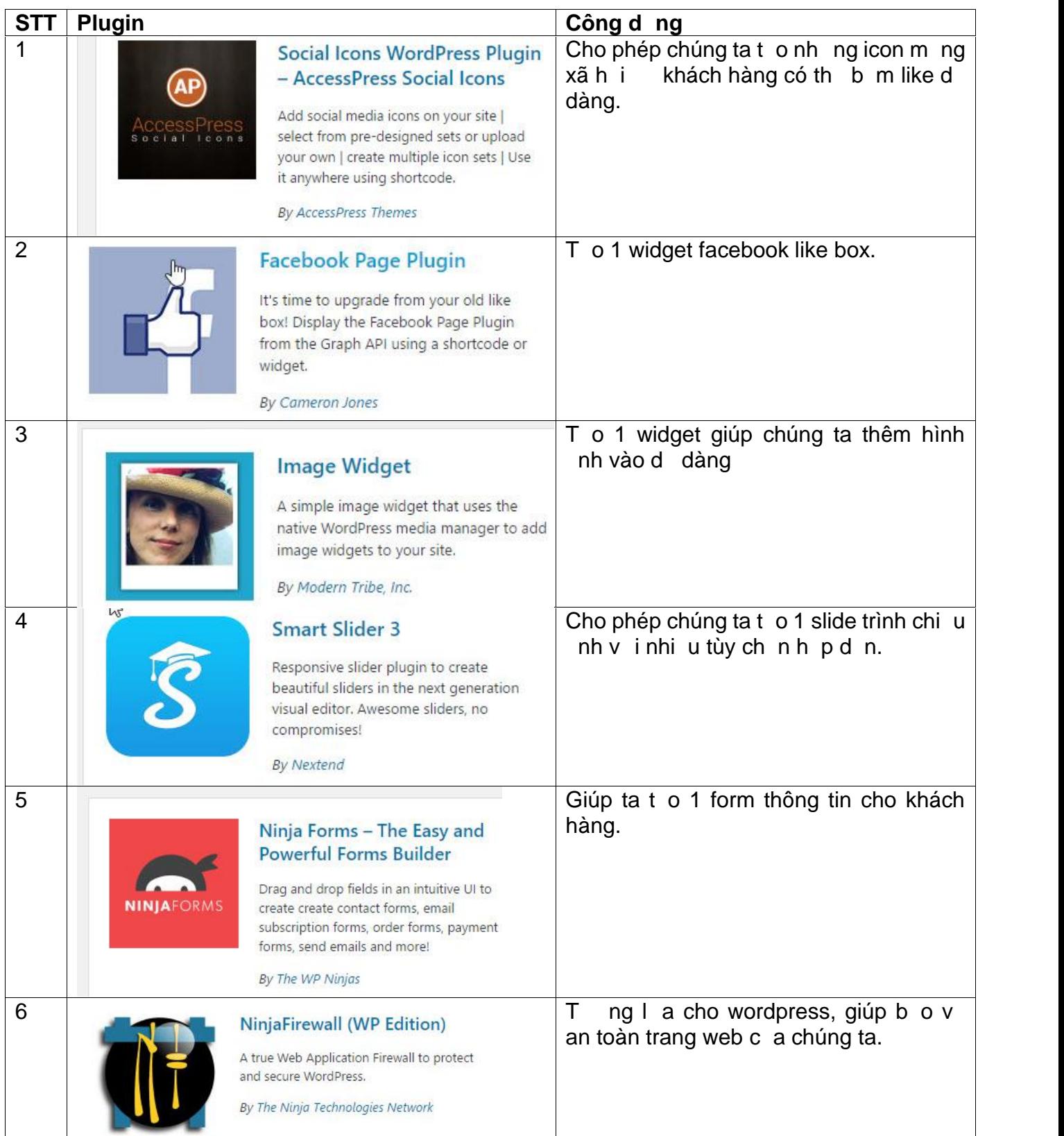

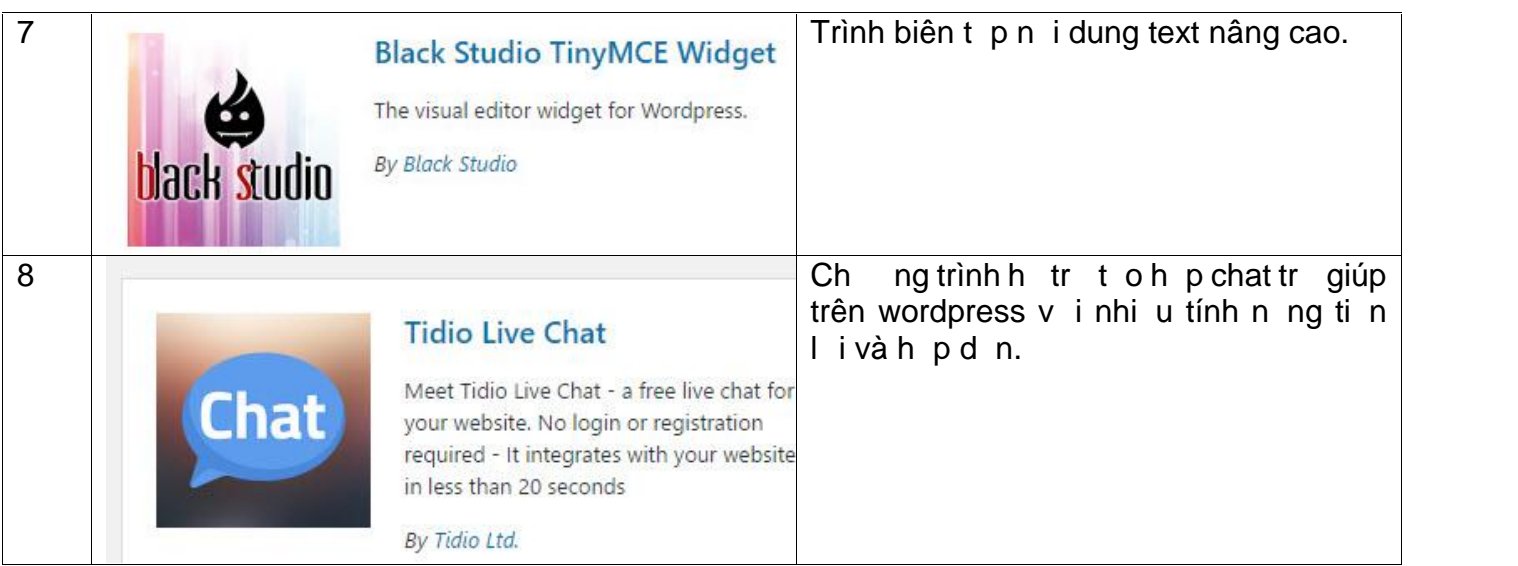

## **3.3. Thi t k n i dung**

## *3.3.1. T o các Category (chuyên m c).*

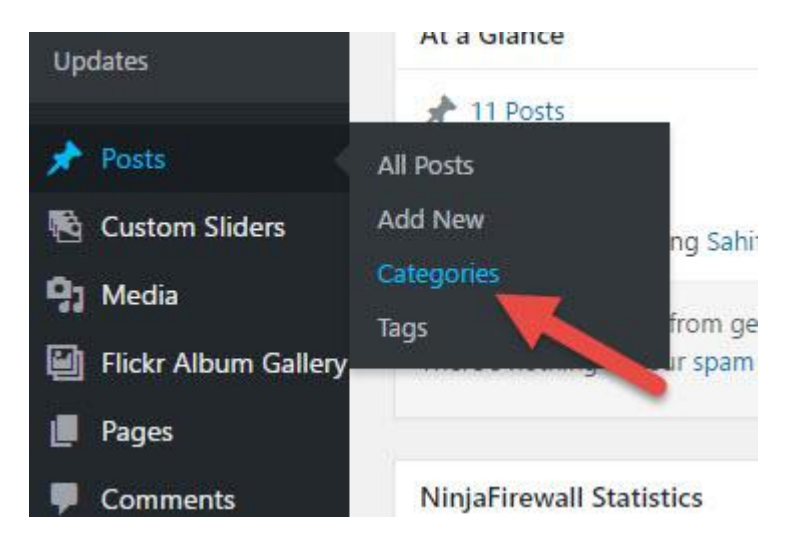

## *3.3.2. T o bài Post*

Post dùng ang nh ng bài vi t, nh ng lo i bài vi t hay dùng ki u post ó là các chuyên m c, th is, tin t c hàng ngày.... Ta có th ch n chuyên m c cho bài post. Post c t o thông qua các b c n gind i ây.

- **B c 1:** Post -> Add New
- **B c 2:** Nh p tên cho bài post va nh p n i dung.
- **B c 4:** Ch n chuyên m c (Categories) cho bài Post c t bên ph i.
- **B c 5:** B m Puslish **g** and **post.**

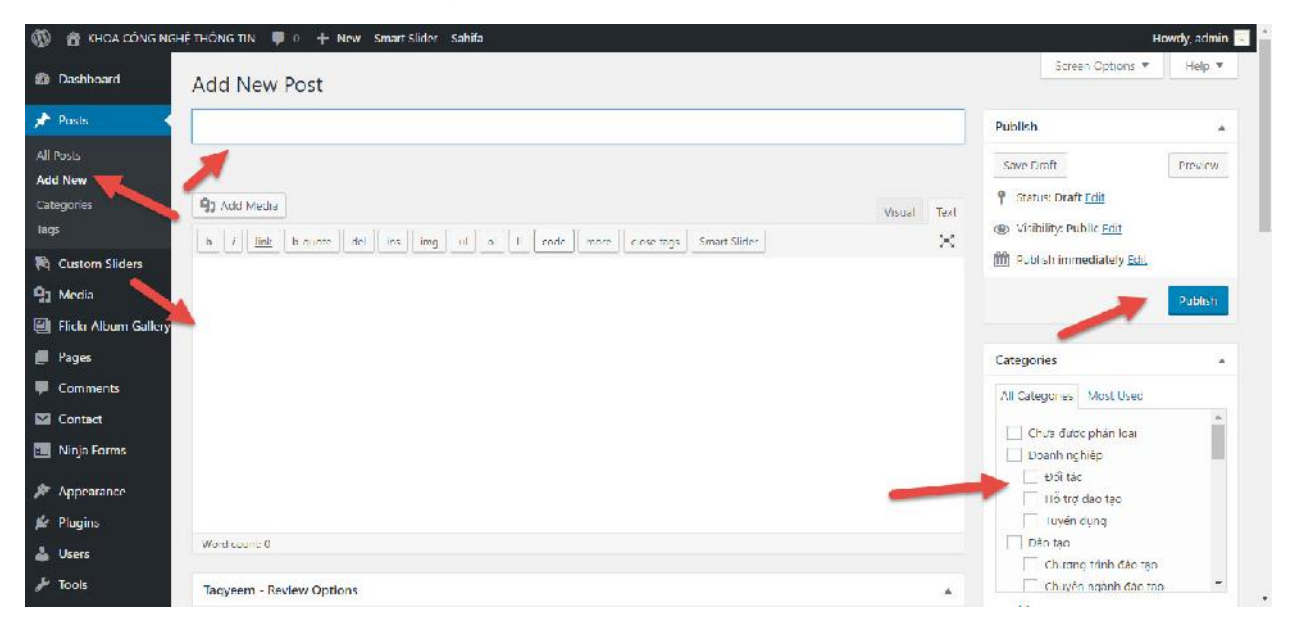

#### *3.3.3. T o Page.*

Page cs d ng ng nh ng n i dung có tính ch t c nh, ít thay i, ví d nh: trang gi i thi u, thông tin liên h . Ta không th ch n chuyên m c cho page và page không hi n th ngay khi chúng ta b m publish mà chúng ta ph i ch n n i hi n th cho nó. Ví d chúng ta t o Page Liên h , ta ph i thêm page Liên h này vào menu Liên h thì nó m i hi n th ra trang ch c. …Trang page c vi t thông qua các b c n gi n sau ây:

- **Bư c 1:** Page -> Add New
- **B c 2:** Nh p tên cho page và n i dung c a page.
- **Bư c 3:** B m Pulish.

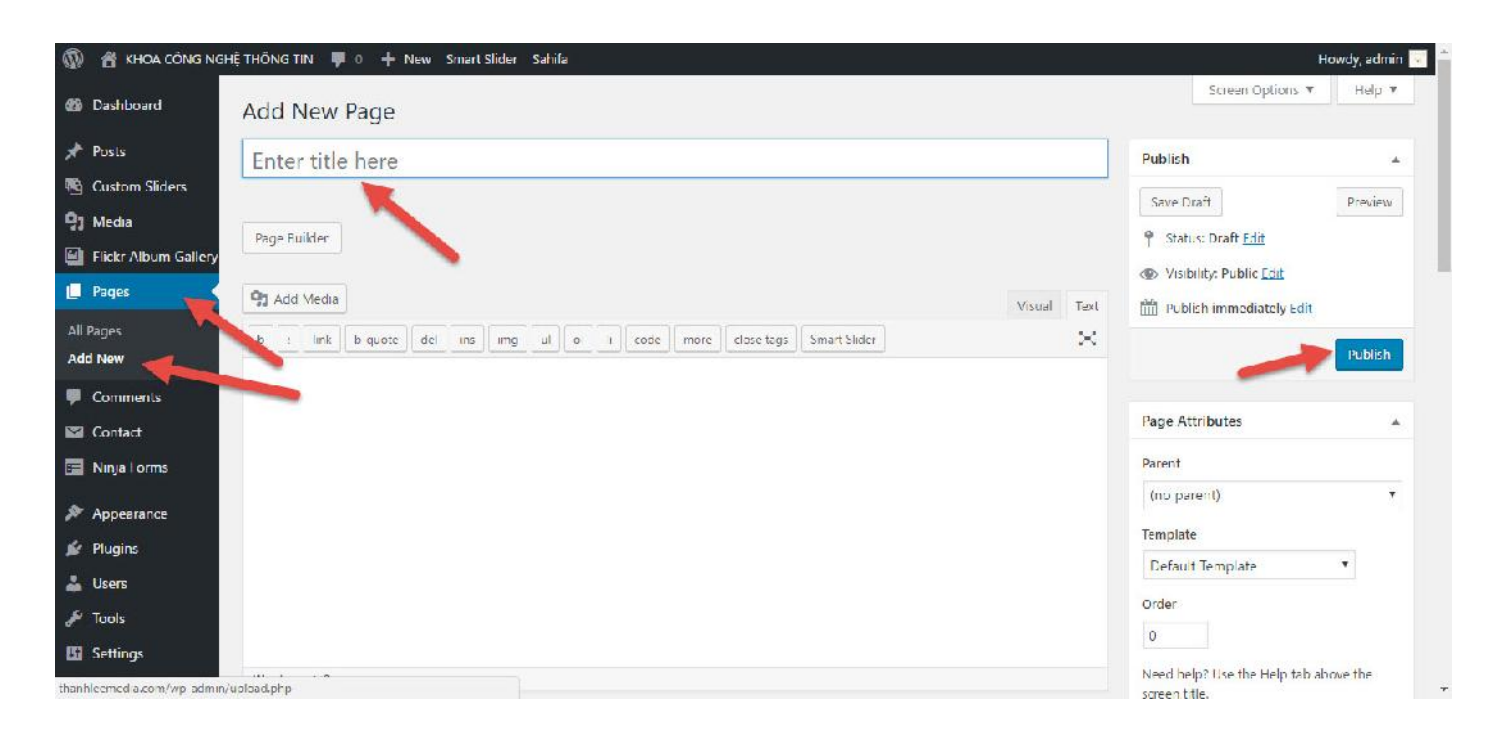

## *3.3.4. S khác nhau gi a Post và Page*

## **a) S khác nhau**

- Post có h tr category và tag phân lo i, Page thì không.
- Page có h tr phân c p page  $m -$  page con, Post thì không.
- Page có h tr Page Template, Post thì không.
- Khi ng lên, Post s hi n th t ng website, Page thì không.
- Post có hi n th RSS Feed, Page thì không.

#### **b) M c đích s d ng**

- Post là chúng ta ng các lo i b n tin/bài vi t mà chúng ta mu n nó c phân lo i b im t chuyên m c nào ó và t ng hi n th ra ngoài website; ví d nh nh t ký, tin t c, bài vi t,…v..v..
- Do Page không c phân lo i b i category hay tag, và c ng không t hi n th ra website nên t t nh t chúng ta s d ng nó nh m t trang gi i thi u v thông tin gì ó và không có tính c p nh t theng xuyên, ví d nh trang Liên h, Gi i thi u,...v...v...

## **3.4. Trình bày website**

## *3.4.1. Thi t k menu.*

Wordpress cho phép chúng ta s d ng các category, page, post, link... s d ng làm menu.

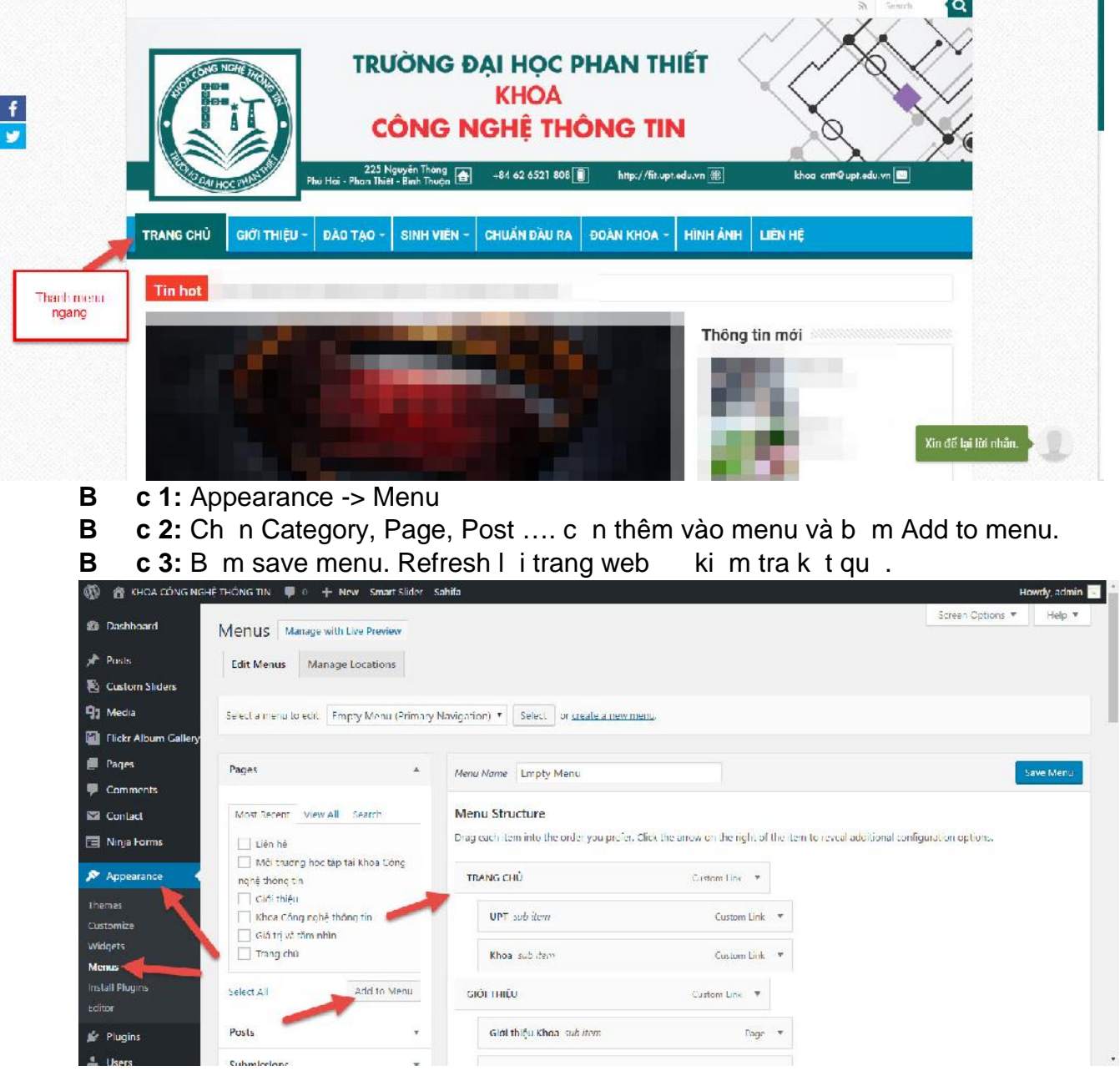

## *3.4.2. Đi u ch nh menu*

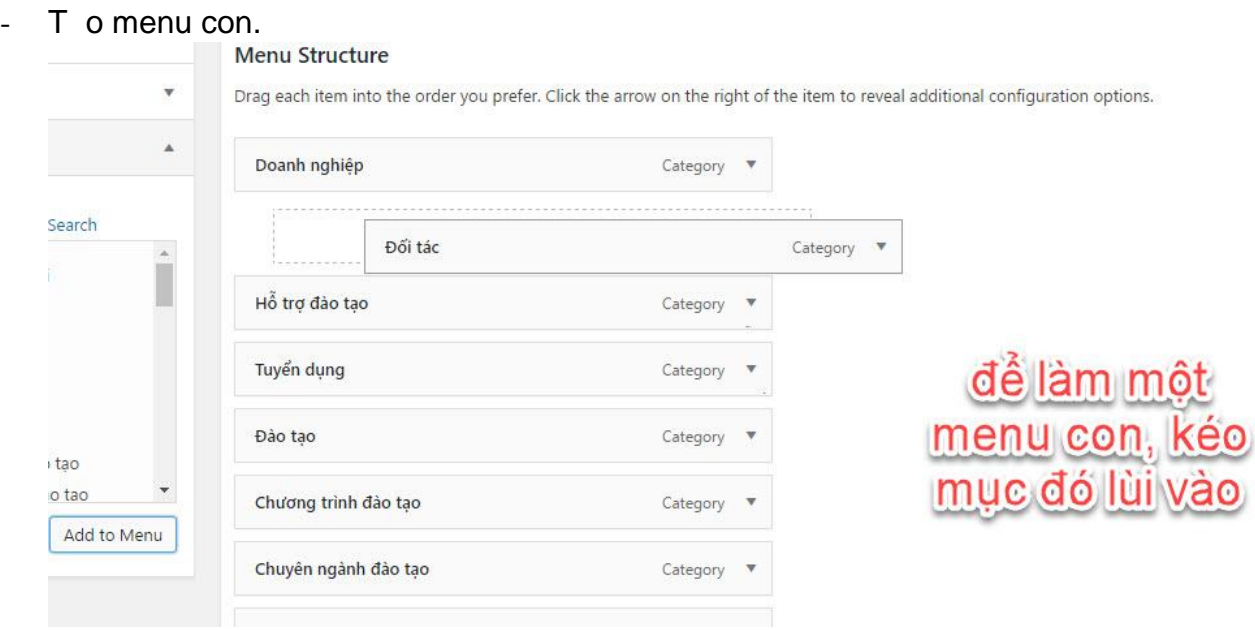

*3.4.3. Thêm Smart Slider (trình chi u nh) vào vùng header c a trang web.*

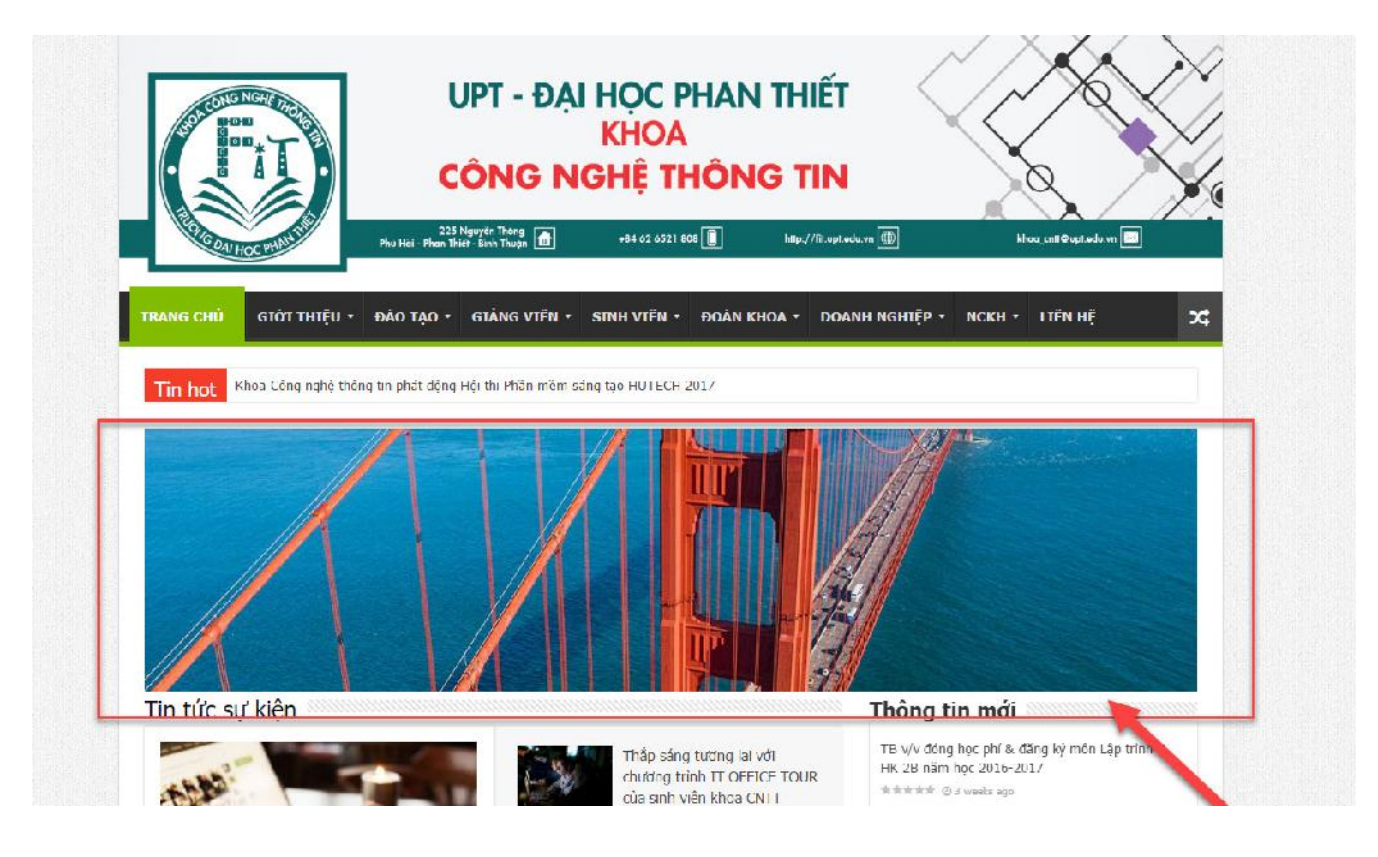

**B c 1:** Vào plugin Smart Slider t o 1 slider m i.

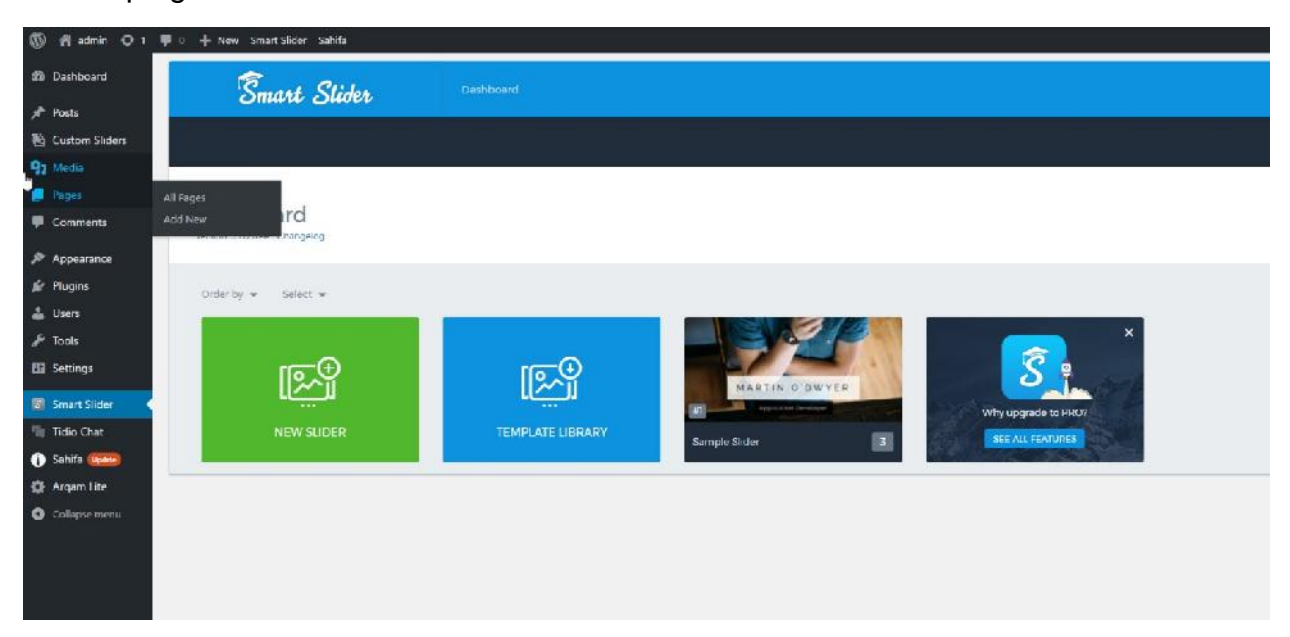

**B c 2:** Copy php code c a smart slider

#### PHP code

Paste the PHP code into your template file:

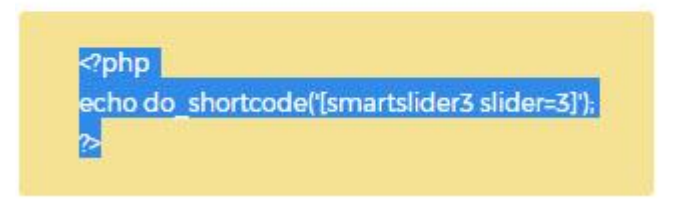

- **B c 3:** Thêm code php c a smart slider vào theme
	- Appearance -> Editor -> Theme Header -> Dán code php c a smart slider vào cu i O n.

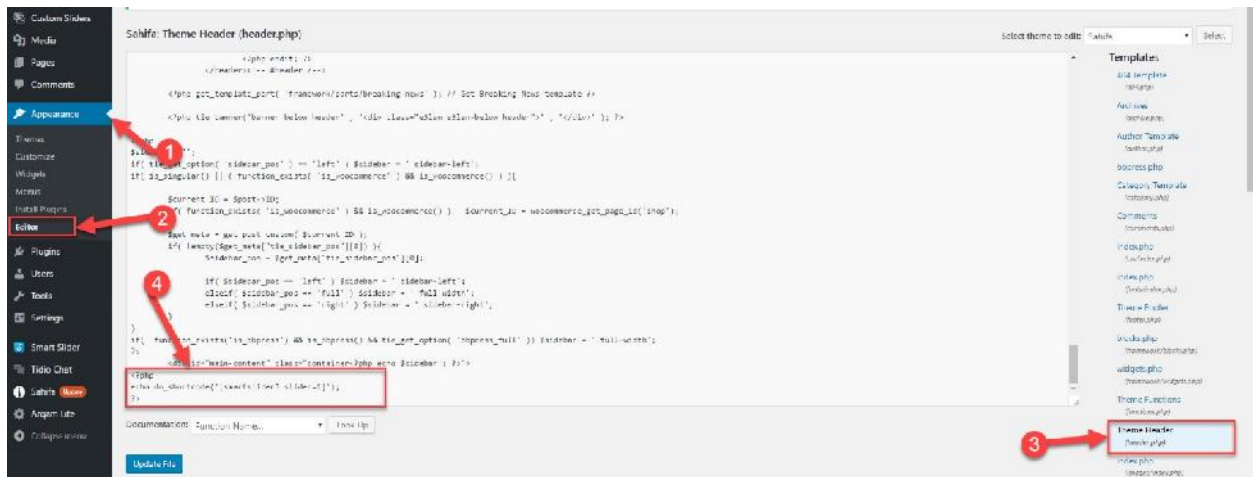

## *3.4.4. Thi t k Home page (trang ch ):*

Mu n t trang ch, tr c tiên chúng ta ph i ch nh m t page nào ó làm trang ch và ph i t o ra các chuyên m c mu n hi n th . Trong ví d này, chúng ta s d ng 2 chuyên m c là Tin t c s ki n và Thông báo sinh viên. L u ý: chúng ta ph i xóa trang Sample page c a wordpress tr c khi ti n hành t o trang ch m i.

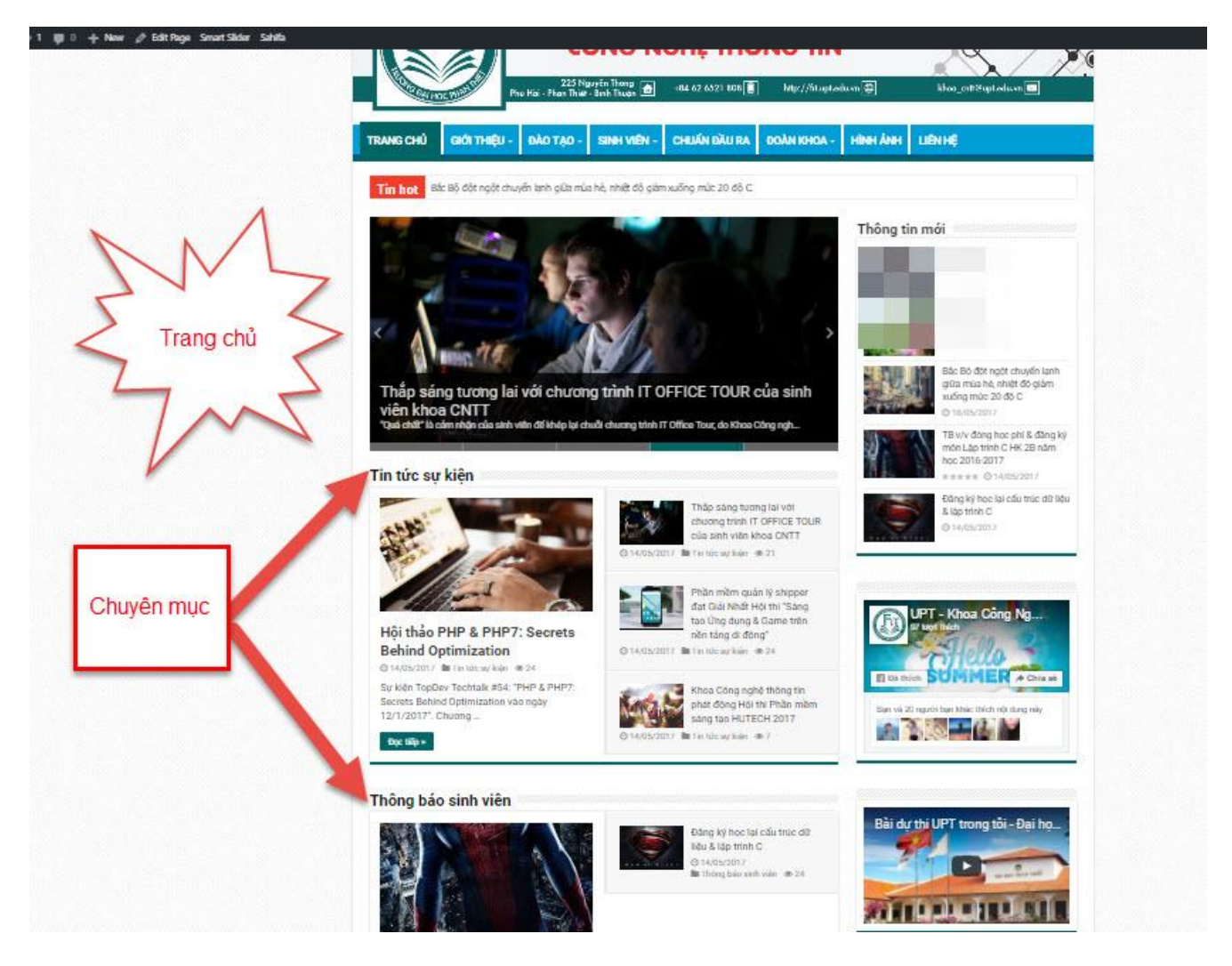

**B c 1:** Pages -> Add pages. Add m t page m i, ví d : "Trang ch ", chúng ta không c n thêm n i dung cho page này.

**B c 2:** Chuy n sang ch **i** u ch nh giao di n trang ch -> B m Page Builder.

**B c 3:** Ch n ki u hi n th Page Builder. ay chúng ta mu n trang ch hi n th bao nhiêu chuyên m c thì s ch n s l ng block t ng ng. Trong ví d này, chúng ta thêm 2 chuyên m c là Tin t c s ki n và Thông báo sinh viên.

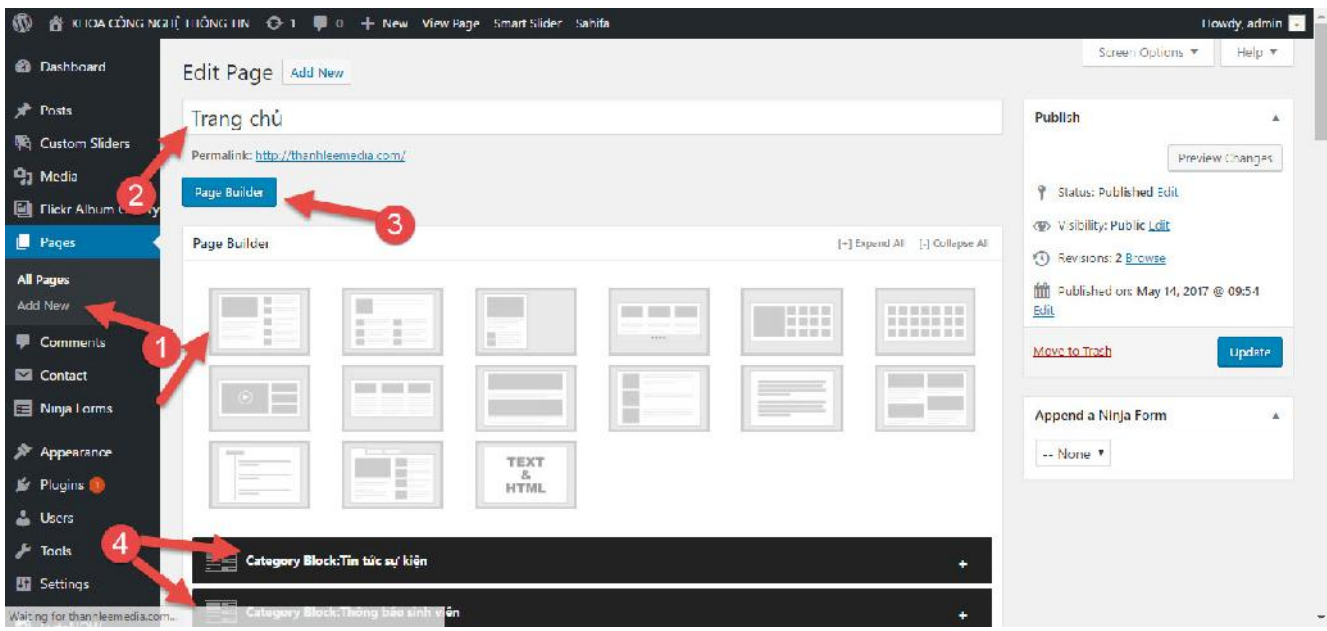

**B c 2**: t "Trang ch ". Sau khi t o xong Trang ch, ta ti n hành cài t trang này thành 1 trang ch tnh.

- Settings -> Reading -> Front page display: A static page -> ch n page "Trang ch " trong menu x xu ng -> Save Changes.

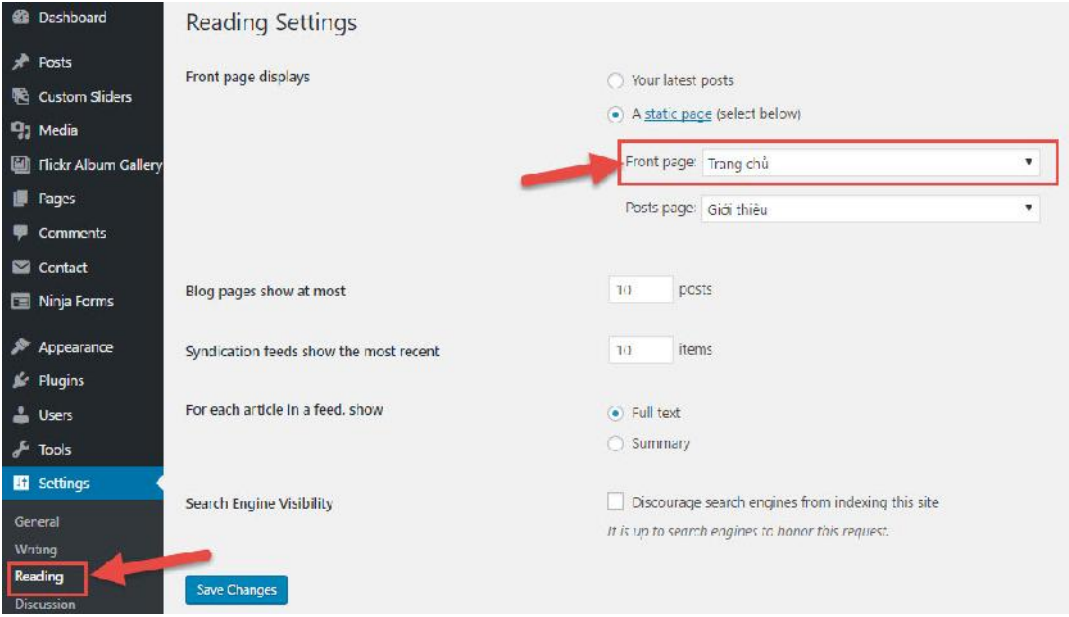

## *3.4.5. Ch nh s a Banner cho trang web.*

- Chúng ta c n thêm banner cho trang web d dàng nh n di n th ng hi u.

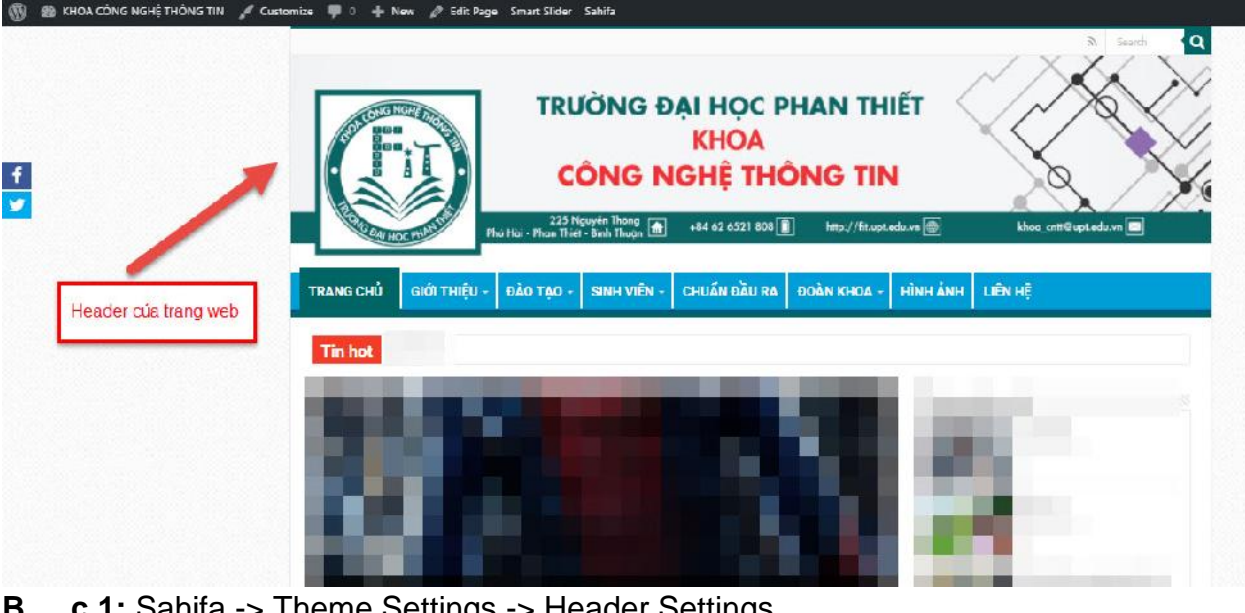

**1:** Sahifa -> Theme Settings -> Header Settings

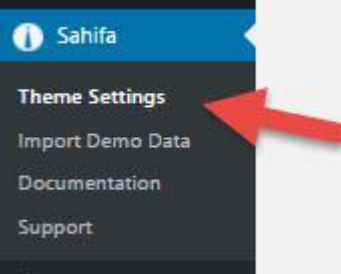

**B c 2:** Trong Header Settings -> Custom Image Logo -> Upload. Chúng ta tìm và ch n hình nh làm banner cho trang web. Kích the c khuy n ngh 190px x 60px. Trong bài h ng d n này, chúng ta s d ng kích th c 1421px x 334px làm banner.

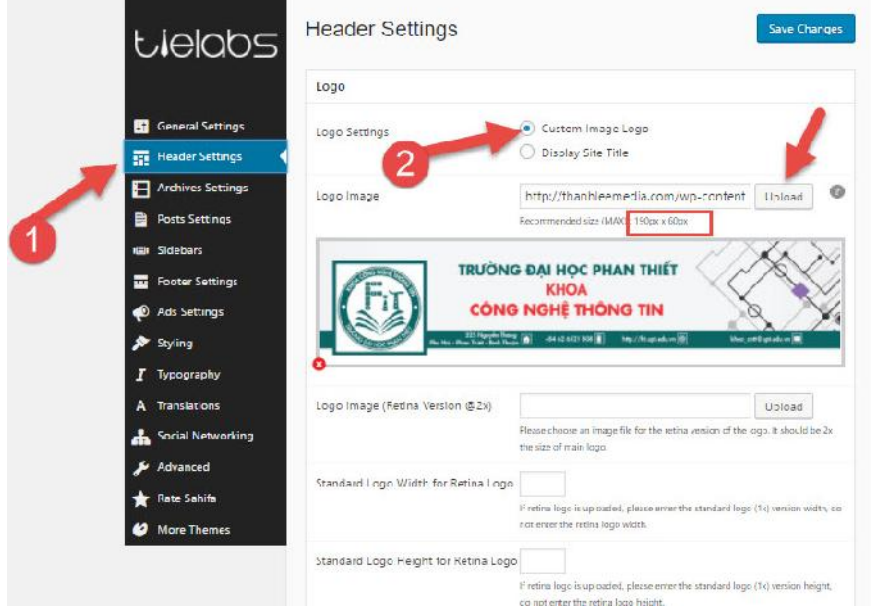

**B c 3:** B m save change I u I i c u hình. Tr I i trang web, refresh I i trang web ki m tra k t qu .

## *3.4.6. Ch nh s a thông tin trong Footer:*

- Footer c a trang web là ph n cu i cùng c a trang web, t i ây chúng ta th ng thêm thông tin liên h, icon m ng xã h i... khách hàng liên h d dàng.

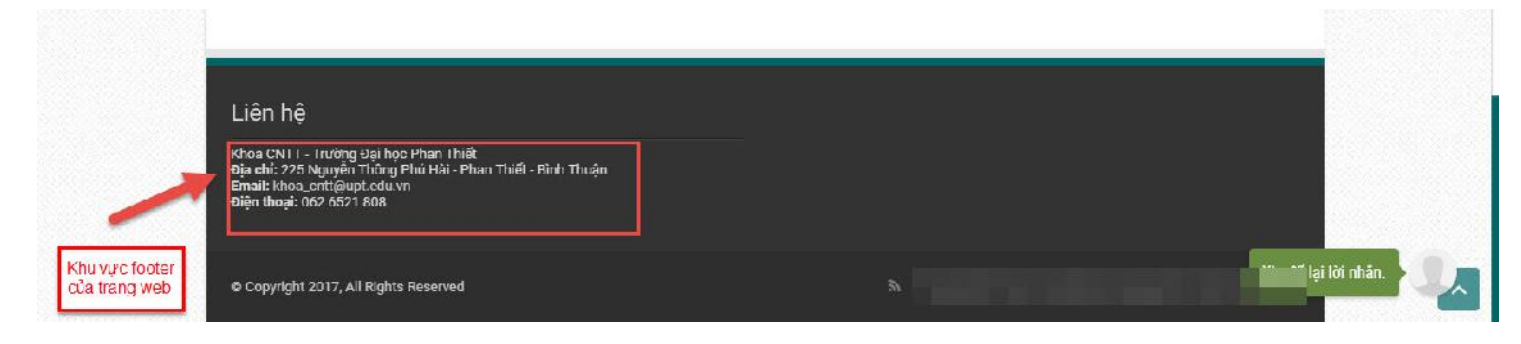

#### **B c** 1: Appearance -> Widgets

Trong màn hình Widgets, chúng ta s thêm m c liên h vào khu v c First Footer Widget Area. S I ng và b c c các c t trong Footer có th cài t trong menu footer c a sahifa setting.

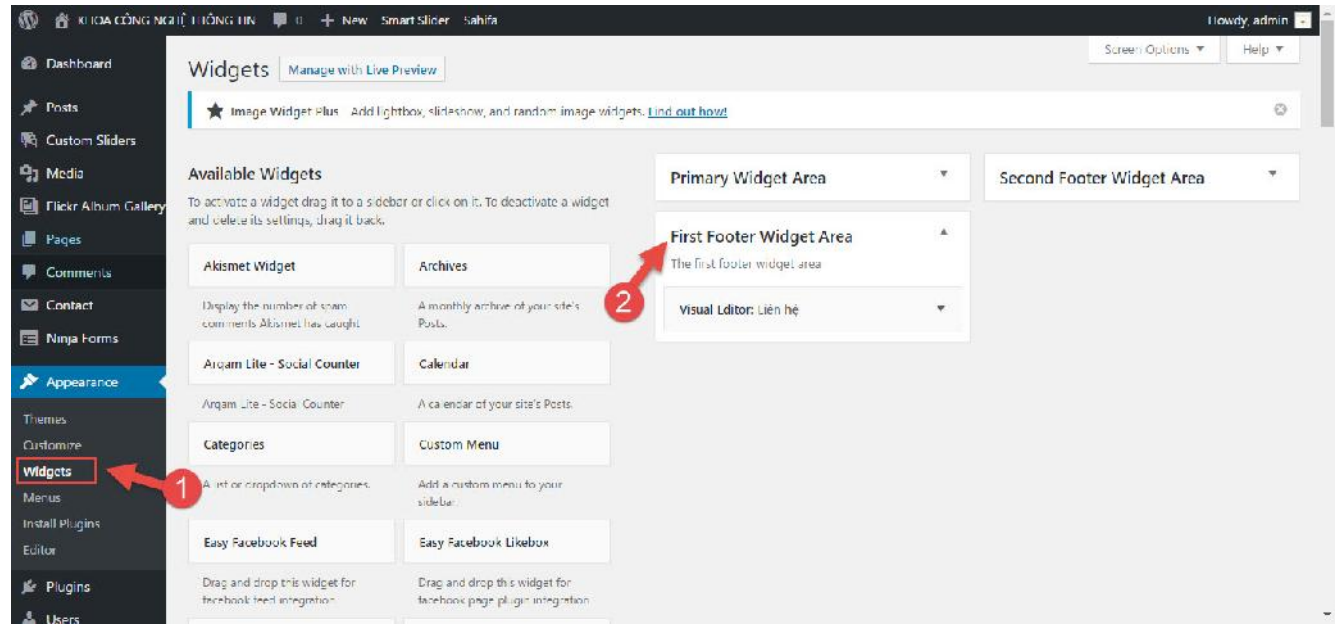

**B c 2:** Trong màn hình widget, tìm t i Widget có tên Visual Editor, và thêm vào First Footer Widget Area.

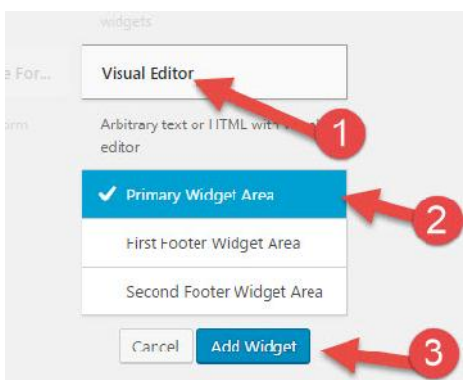

**B c 3:** Trong màn hình widget, t i First Footer Widget Area, chúng ta s i u ch nh l i thông tin liên h .

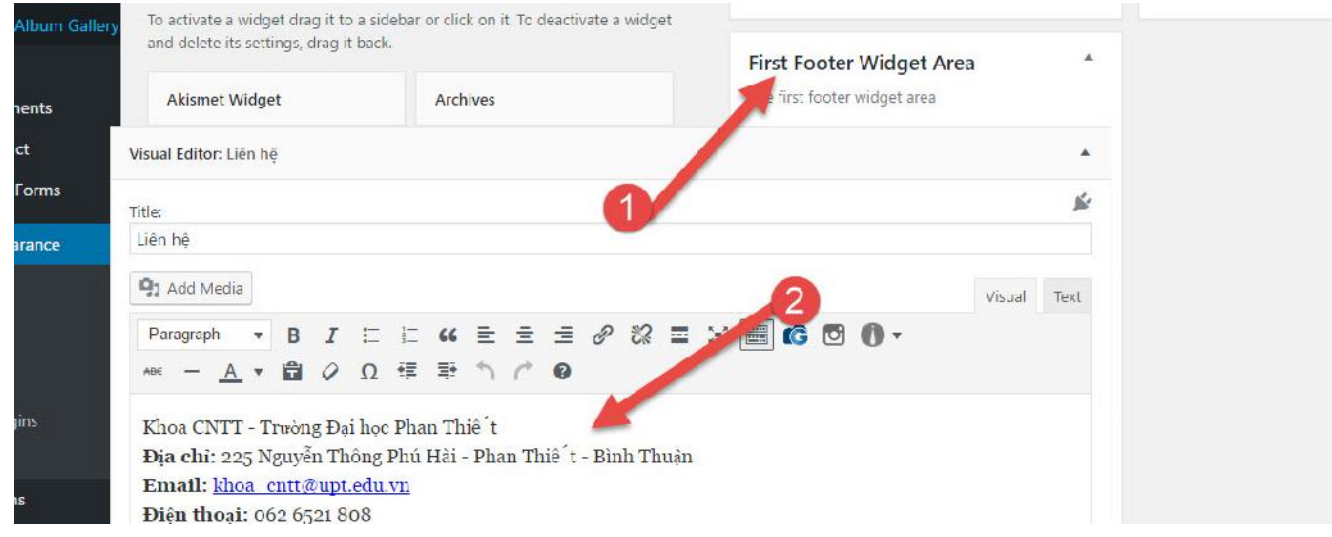

**B c 4:** Refresh I i trang web và ki m tra k t qu.

### *3.4.7. Ch nh s a Sidebar:*

M t trang web c n có side bar (thanh bên trái ho c ph i tùy b c c) khách hàng truy c p vào m t s m c nh : Post list, Facebook Like Box, Youtube... Trong Wordpress, khu v c c a sidebar c qu n lý trong Primary Widget Area.

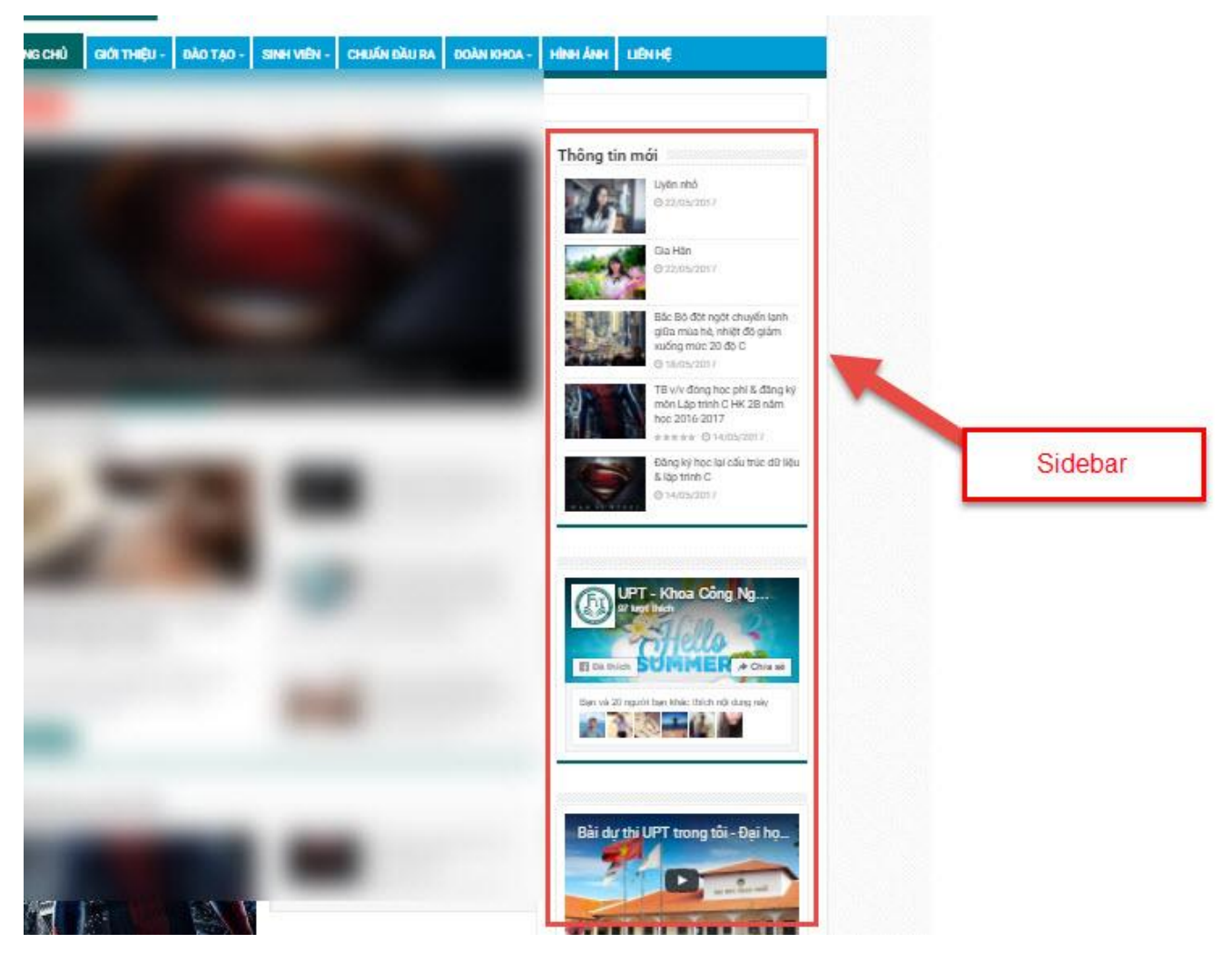

c 1: Appearance -> Widgets -> Primary Widget Area  $\mathbf{B}$ 

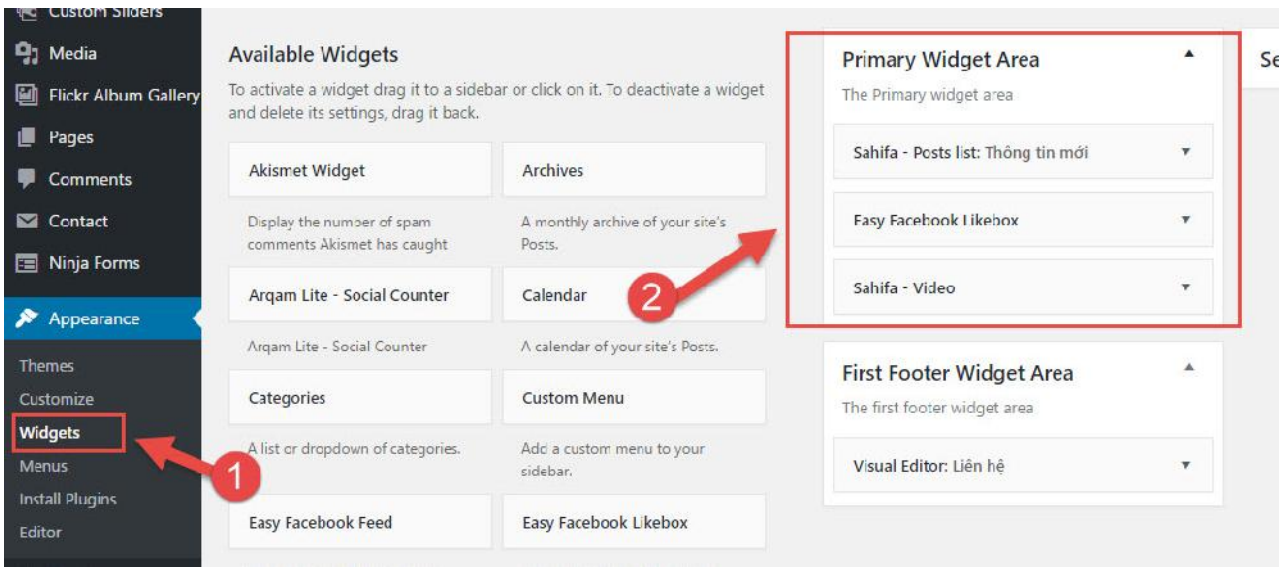

**B c 2:** Chúng ta tìm và thêm các widget: Sahifa – Post list, Easy Facebook Likebox, Sahifa – Video vào khu v c Primary Widget Area. N u không tìm th y widget, chúng ta quay I i menu plugin, tìm và cài t.

**B** c 3: Sau khi thêm các widget, chúng ta c n khai báo l i các thông s c a widget t ng ng.

#### *3.4.8. Ch nh s a Tone màu c a Theme.*

M t trang web theig có màu s c cheol, là c tring c a trang web giúp khách hàng nh n bi t th ng hi u d dàng và làm cho trang web c a chúng ta t nh t h n. Do ó chúng ta c n thay  $\overline{i}$  i màu s c ch o c a theme. Trên internet cung c p 1 s công c ph i màu, Kuler c a Adobe là m t công c t t chúng ta ch n ra c m t màu s c ch o. Sau khi  $\ddot{a}$  ch n c màu ng ý, chúng ta ti n hành thay i màu cho trang web.

**B c 1:** Sahifa -> Theme setting -> Styling.

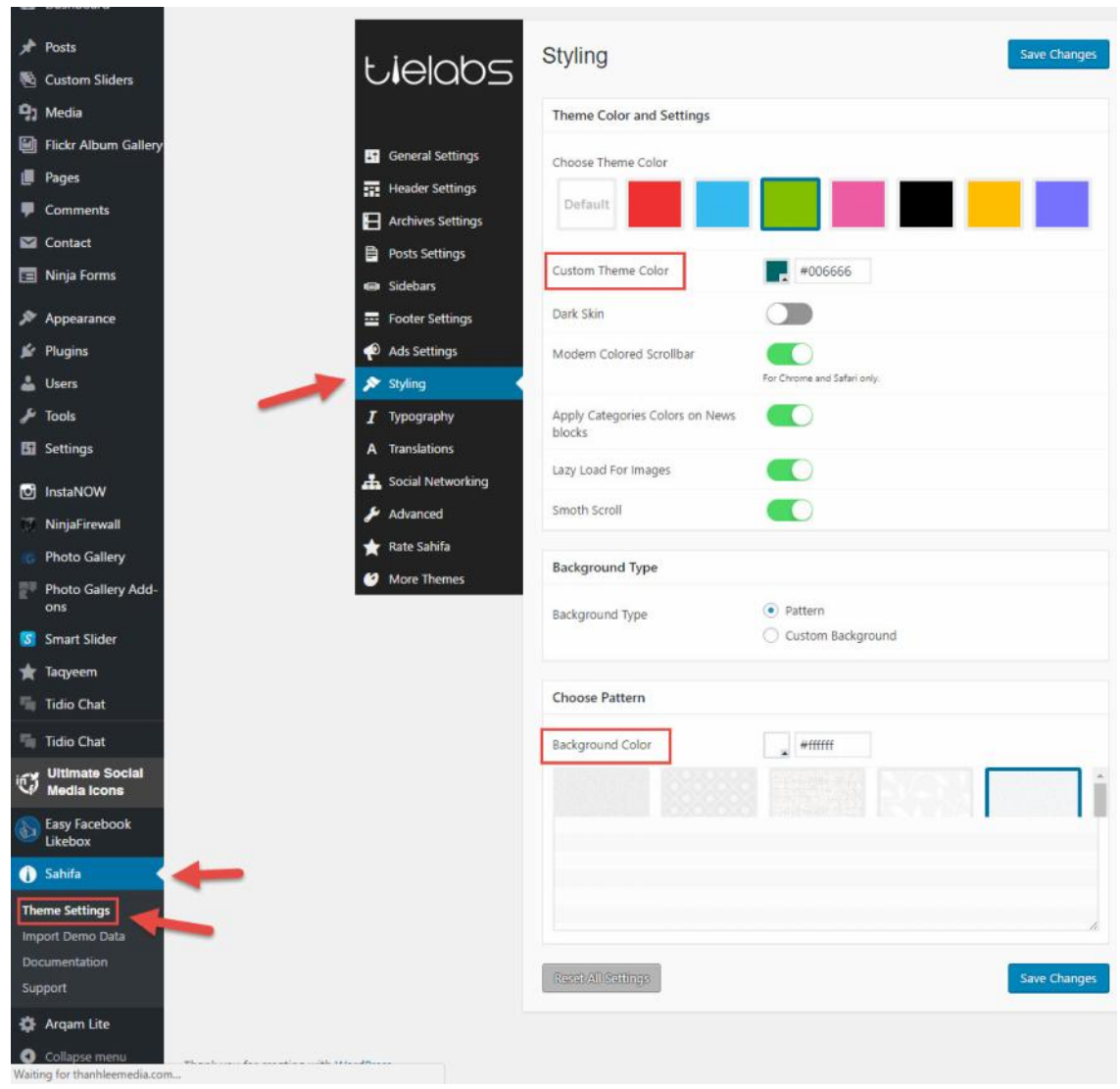

- Styling trong theme Sahifa cho phép chúng ta thay i màu s c theme Custom theme color, màu n n Background Color.
- **B c 2:** Thay i màu c a menu ngang
	- Tìm n Main Navigation Styling. T i ây chúng ta có th thay i màu s c c a menu ngang theo ý thích.

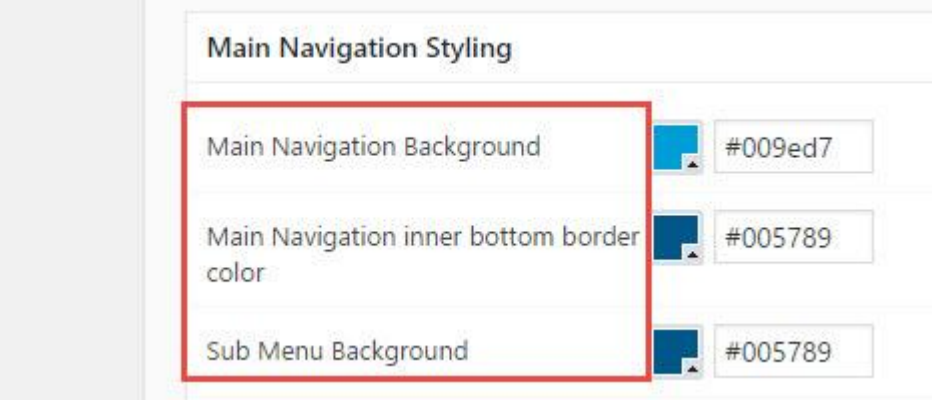

## CHƯƠNG 4. A TRANG WEB LÊN HOST

Sau khi thi t k trang web hoàn ch nh, chúng ta c n upload trang web t localhost lên m t host khách hàng trên internet có the truy c p c. Làm c i u này, chúng ta c n có tên mi n (domain) và n i lutr (host). nh ngh a v các khái ni m localhost, host, domain chúng ta có th tham kho t i chng 1.

## **4.1. T i localhost**

#### *4.1.1. Trích xu t (Export) CSDL.*

- Trong trình duy t web, chúng ta vào trang phpmyadmin b ng a ch : localhost/phpmyadmin, thêm port 8080 n u  $\tilde{a}$  thay i port m c nh.
- **B c 1:** Ch n tên CSDL, ch n tab Xu t.
- **B c 2:** Ch n ki u nh d ng là SQL và b m th c hi n.

**B c 3:** Trình duy t s t i v m t file có nh d ng .sql. Chúng ta tìm file này trong th m c t iv và copy ra m t the m c an toàn.

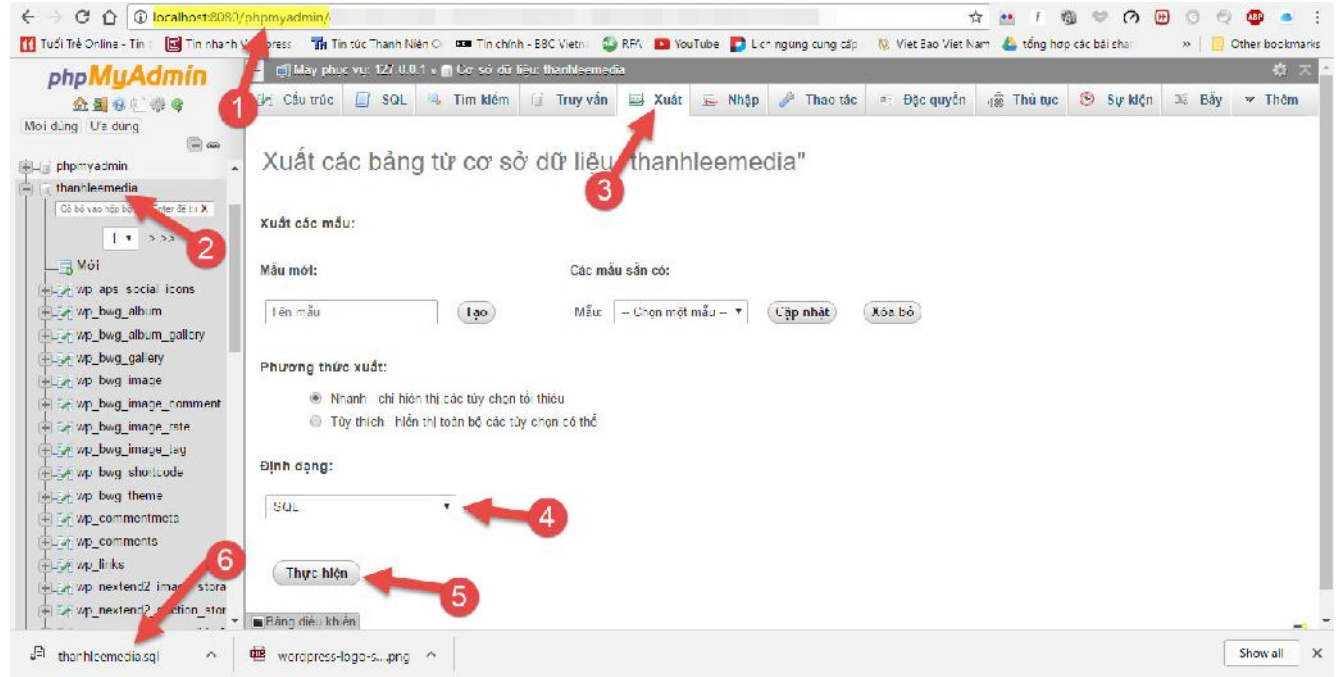

### *4.1.2. Trích xu t source web*

Sau khi trích xu t c CSDL, ta c n trích xu t source web. Nén the m c htdocs c a xampp thành file .zip. Lu ý: các host ch ch p nh n file .zip nên chúng ta c n nén áng chu n này, n u dùng các chu n nén khác s không s d ng c.

**B c 1:** Trong Windows explore, vào **g** d n Xampp: C:\xampp\htdocs.

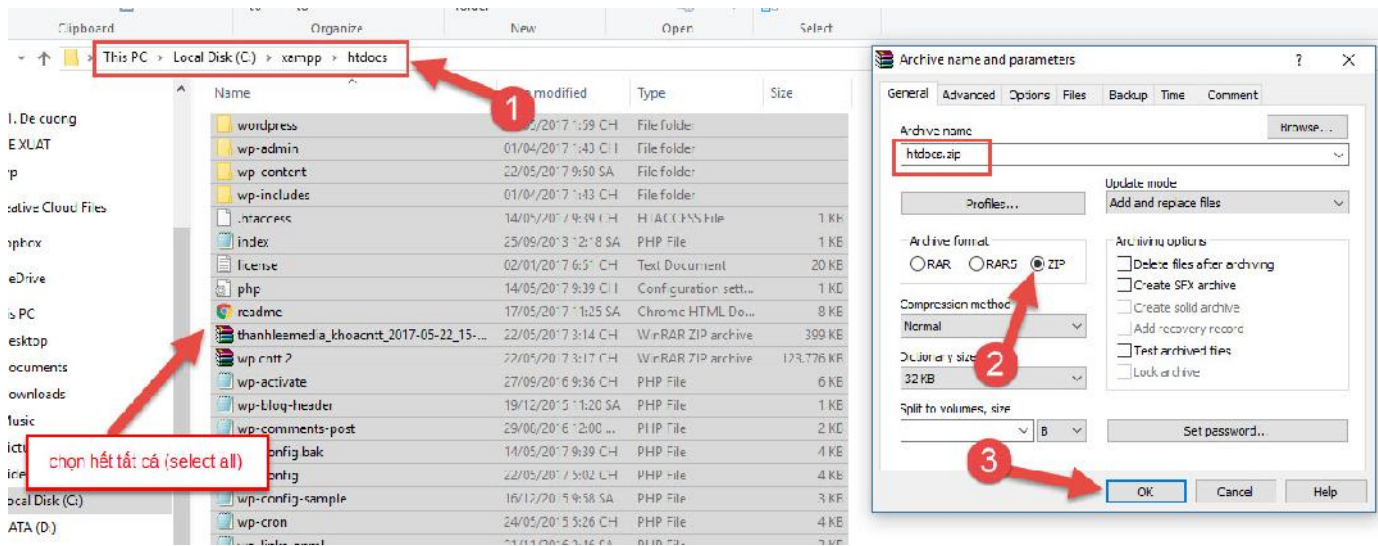

**B c 2:** Ch n h t t t c các file trong th m c htdocs, dùng winrar ho c m t ch ng trình nén file tùy thích nén I i thành file .zip. Ta c file htdocs.zip.

**B c 3:** Kim tra l i file v a nén, chúng ta copy file htdocs.zip này n m t n i an toàn ti n hành upload lên host.

### **4.2. T i host**

- Tùy vào Control Panel c a m i host khác nhau, chúng ta t o l n l t th c hi n các công vi c:
	- $\circ$  T o CSDL m i, t o thông tin  $\circ$  ng nh p,
	- o Import CSDL m i.
- Trong tài li u này, chúng ta thao tác d a trên Control panel c a host M t Bão.
- Trong Control Panel, chúng ta vào m c C s d li u, ch n m c Nh p k t xu t, tìm n file .sql và upload.

**B c 1:** Ch n Nh p K t xu t **import CSDL, tìm** n file .sql c a CSDL mà chúng ta trích xu t m c 4.1

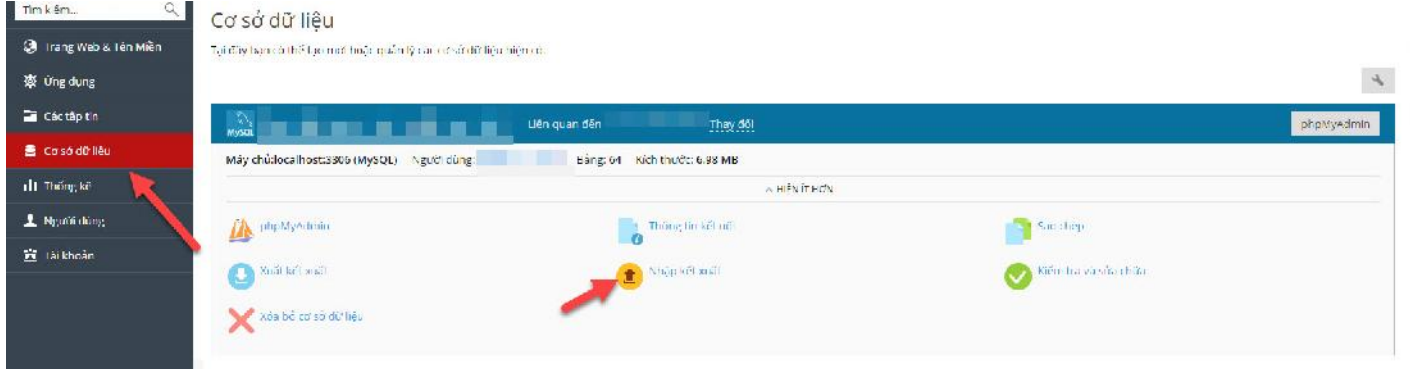

**B c 2:** Sau khi upload CSDL thành công, chúng ta t o thêm ng i dùng qu n lí CSDL.

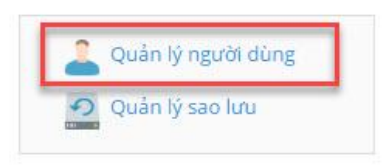

**B c 3:** Chúng ta t o thêm ng i dùng qu n lí CSDL nh hình bên d i.

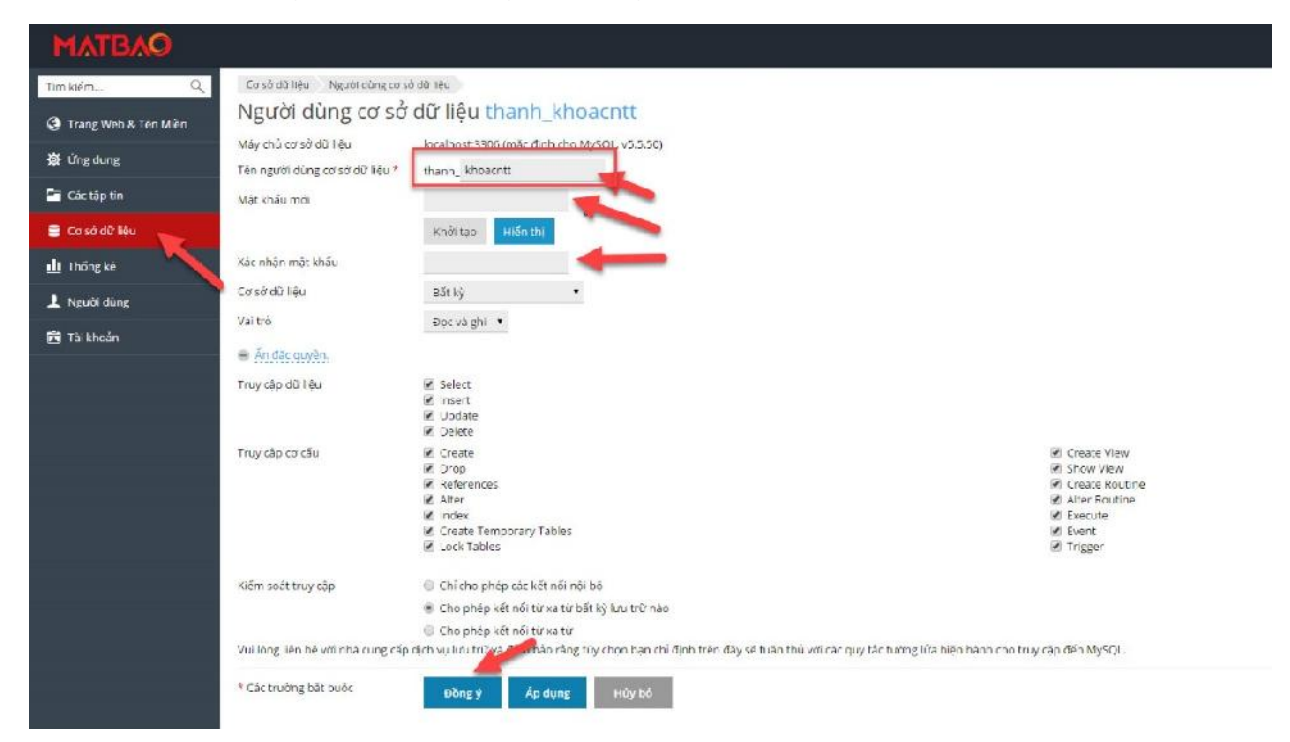

## **4.3. Th c hin upload trang web lên host**

- Sau 2 b c chu n b m c 4.1 và 4.2, chúng ta s ti n hành upload source web và k t n iv i CSDL m i.

**B c** 1: Chép và gi i nén file .zip c a th m c htdocs c a xampp trên localhost vào th m c httpdocs c a host. (the m c ch a source code website có the khác nhau tùy vào t ng host.)

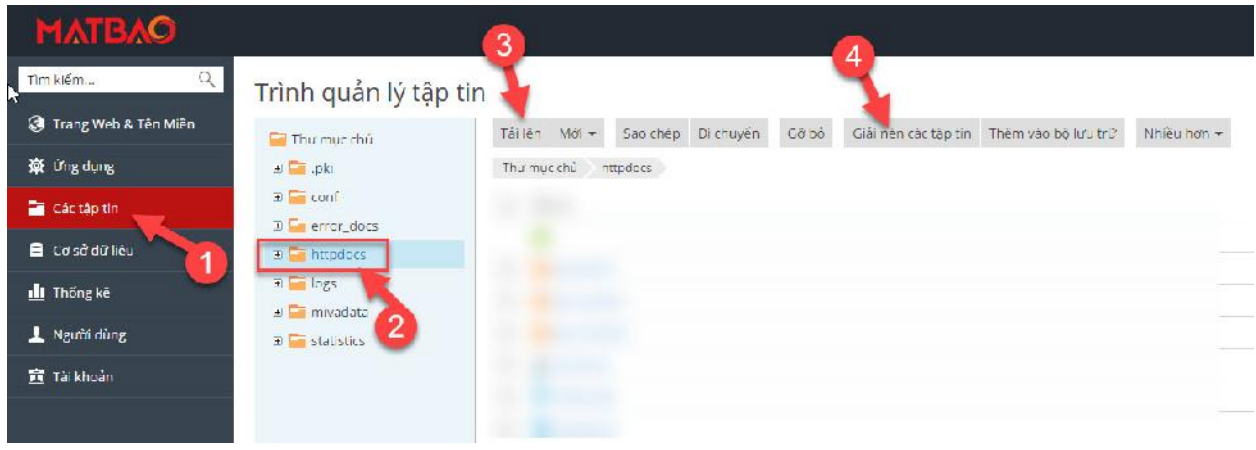

**B** c 2: Sau khi upload và gi i nén thành công, chúng ta ti n hành k t n i CSDL m i b ng cách i u ch nh file wp-config.php. Trong th m c httpdocs

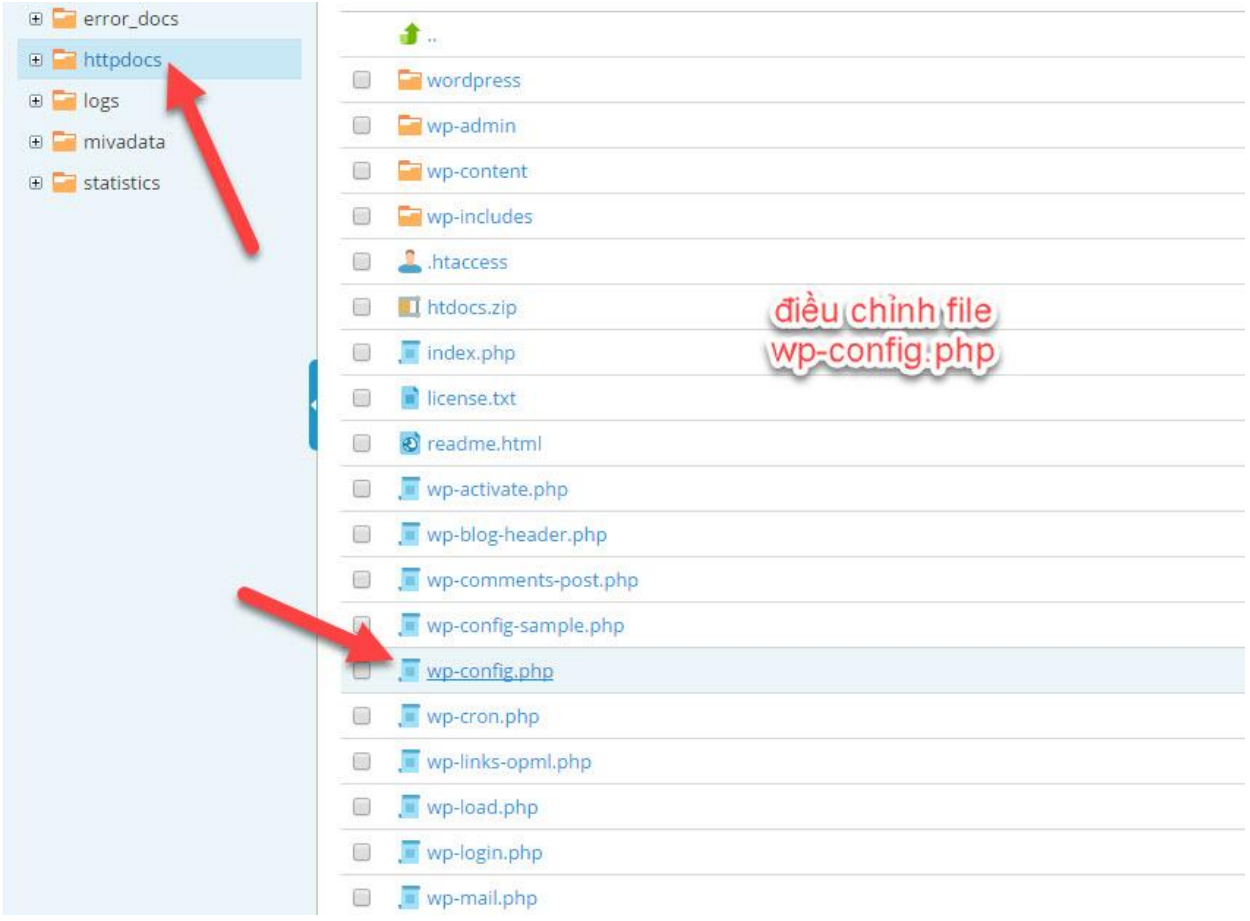

- Trong file wp-config.php, chúng ta i u ch nh l i tên mi n.

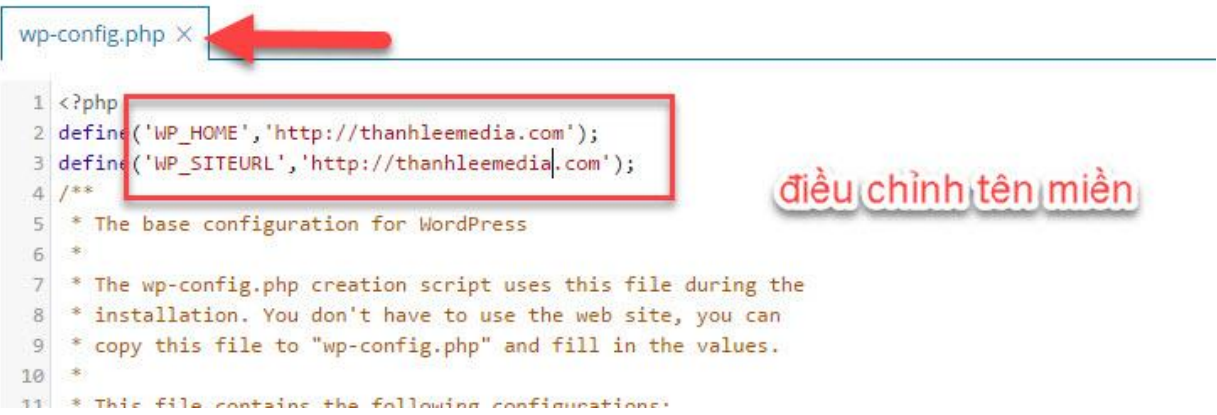

- Và i u ch nh các tham s nh tên CSDL, c ng nh thông tin ng nh p CSDL. Tên<br>CSDL và thông tin ng nh p c kh i t o trong phpMyAdmin c a host. c kh it o trong phpMyAdmin c a host.

```
20 * @package WordPress
21 *122
23 // ** MySQL settings - You can get this info from your web host ** //
24 /** The name of the database for WordPress */
25 define('DB_NAME', 'thanhleemedia_khoacntt');
26
27 /** MySQL database username */
28 define('DB_USER', 'thanh khoacntt');
                                                      nhập tên csdl,
29
                                                     ser, pass cho sql
30 /** MySQL database password */
31 define('DB PASSWORD',
                                );
3233 /** MySQL hostname */
                                              để mặc định
34 define('DB_HOST', 'localhost');
35
                                       o database tables.
36 /** Database Charset to use in creati
37 define('DB CHARSET', 'utf8mb4');
\sim
```
## **K T LU N**

Tài li u này gi i thi u t ng quan v cách cài t và s d ng m t s thành ph n c n b n c a Wordpress, nh ng u i m nh : hoàn toàn mi n phí, d s d ng, d dàng tùy bi n và h tr nhi u plugin ti n ích đã làm cho Wordpress tr thành m t công c làm web vô cùng h u d ng. S bi n t u và kh n ng tùy ch nh vô h n làm cho Wordpress tr thành m t công c CMS t t nh t, nó thích h p cho nh ng ai mu n t thi t k cho mình m t website, chúng ta có th dùng nó đ t thi t k m t trang blog chuyên nghi p hay m t website ph c v cho công vi c ( website cho công ty, site bán hàng trên m ng....).

*"Wordpress is limited only by your imagination"*